# Excel

# Trucs et astuces de blogueurs

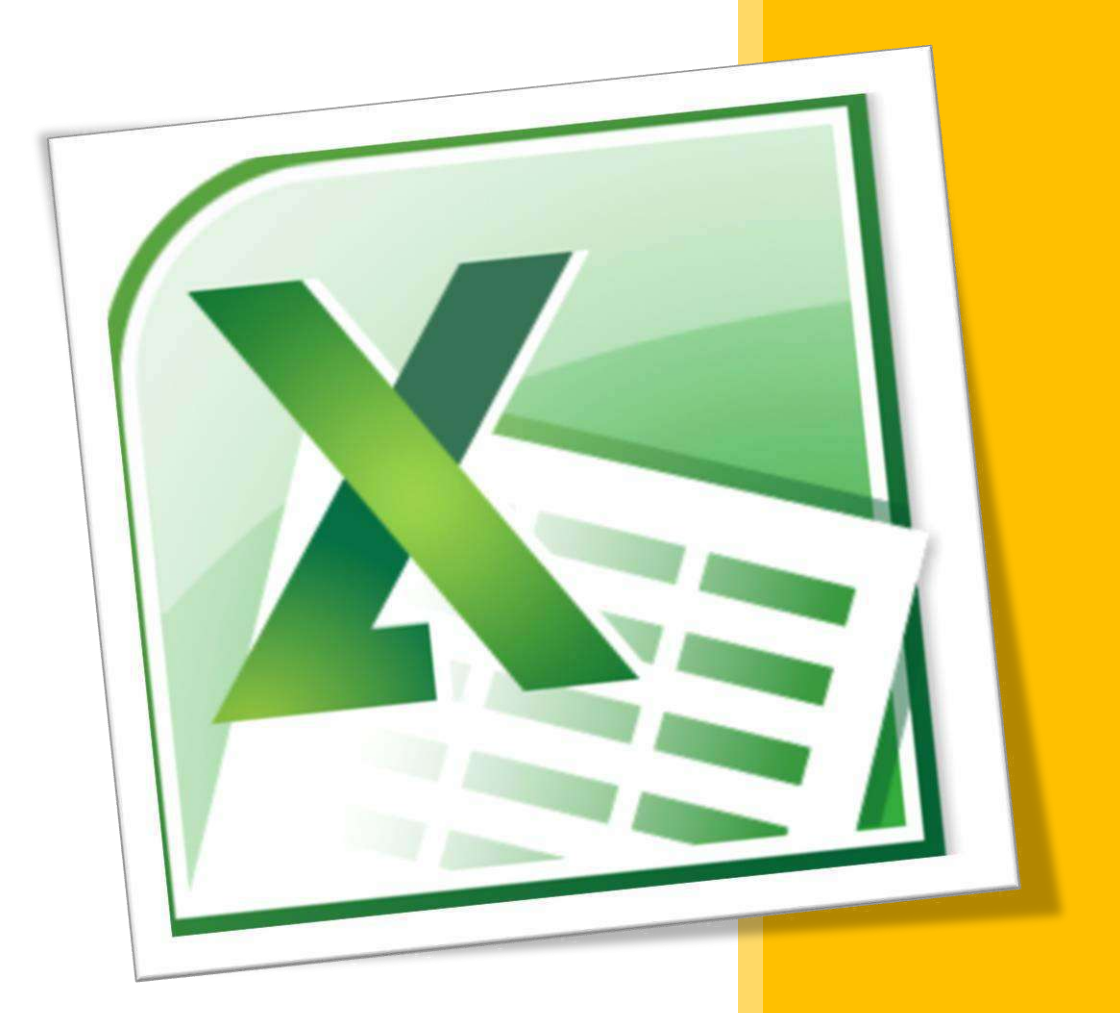

www.mediaforma.com jeanviet.info www.excel-plus.fr www.cathyastuce.com Le simple fait de lire le présent eBook vous donne le droit de l'offrir en cadeau, à vos connaissances et amis en leur envoyant un e-mail, ou en téléchargement sur votre site Web, blog ou newsletter.

Vous devez cependant respecter ces conditions :

- Ne pas l'utiliser de façon commerciale ;
- Ne pas faire de spam ;
- Ne pas l'intégrer à une chaîne de produits ;
- Ne pas le modifier.

## Mediaforma

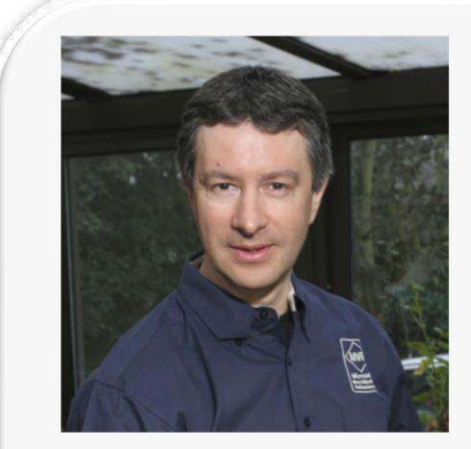

[Mediaforma](http://www.mediaforma.com/) est un éditeur d'eBooks, de livres et de formations vidéo axées sur les technologies informatiques.

Les sujets traités sont : Windows 8, Windows 7, Amélioration des performances d'un PC, HTML5 et CSS3, Création de blogs et de sites Web avec WordPress et PhotoFiltre 7.

En préparation : Référencement de sites Web, VLC Media Player, Office 2013.

Plusieurs vidéos gratuites sont disponibles sur chaque sujet.

Derrière Mediaforma, Michel Martin, ingénieur ESIEA, MVP Microsoft et auteur de plus de 300 livres d'informatique.

# Les graphiques Sparkline

Les graphiques Sparkline permettent de visualiser sous une forme graphique l'évolution d'une plage de données. De taille réduite, ils sont affichés dans une cellule de la feuille de calcul.

Pour insérer un graphique Sparkline :

- 1. Sélectionnez la plage de données source.
- 2. Basculez sur l'onglet **Insertion** dans le Ruban.
- 3. Cliquez sur l'icône **Graphiques Sparkline** et choisissez un type de graphique.
- 4. Indiquez la (les) cellule(s) destination, puis cliquez sur **OK**.

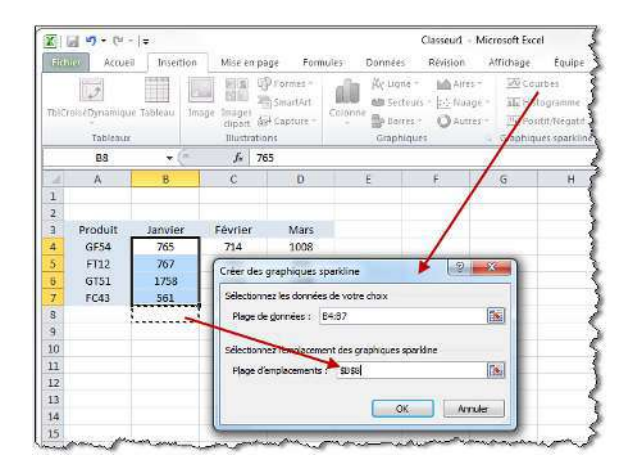

Le graphique est immédiatement inséré dans la cellule. Ici, en **B8**.

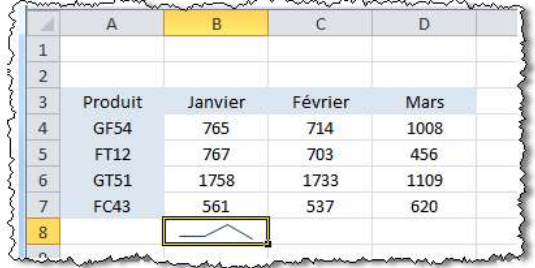

Pour améliorer la visibilité d'un graphique Sparkline, vous pouvez augmenter la taille de la ligne. Cerise sur le gâteau, il est également possible d'étendre la sélection d'une cellule qui contient un graphique Sparkline afin de le répliquer en se basant sur les données des cellules voisines.

Ici par exemple, le graphique de la cellule **B8** représente l'évolution des données des cellules **B4** à **B7**. En étendant la cellule **B8** aux cellules **C8** et **D8**, c'est l'évolution de la plage **B4:D7** qui est représentée.

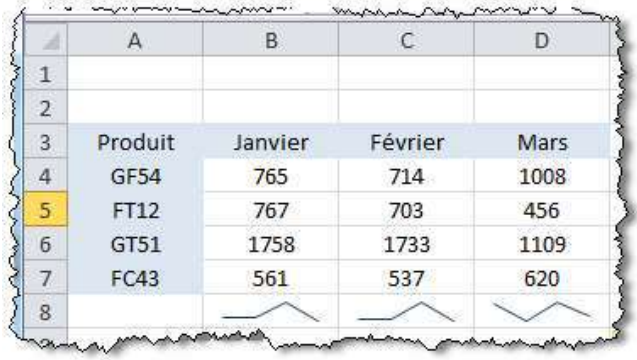

Pour obtenir ce résultat, le pointeur a été placé sur le carré de recopie de la cellule **B8** et la souris a été déplacée jusqu'à la cellule **D8**, bouton gauche enfoncé.

L'onglet **Création du Ruban** permet de personnaliser (dans une moindre mesure) les graphiques Sparkline. Vous l'utiliserez, entre autres, pour choisir un autre style de graphique et pour repérer certains points particuliers sur le graphique.

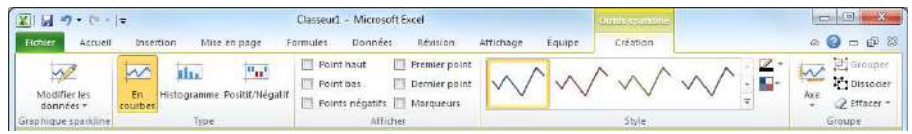

Ce sujet est disponible en vidéo à cette adresse :

[http://www.youtube.com/watch?v=R\\_gZz09Czws](http://www.youtube.com/watch?v=R_gZz09Czws)

### Les segments

Une nouvelle fonctionnalité appelée S*egments* (ou *Slicers*) améliore les possibilités des tableaux croisés dynamiques et leur offre une grande flexibilité. Par son intermédiaire, il est possible de segmenter et de filtrer les données de façon dynamique pour n'afficher que les éléments dont vous avez besoin. Pour illustrer cette fonctionnalité, nous allons utiliser un tableau comportant quatre types d'informations. En voici un extrait.

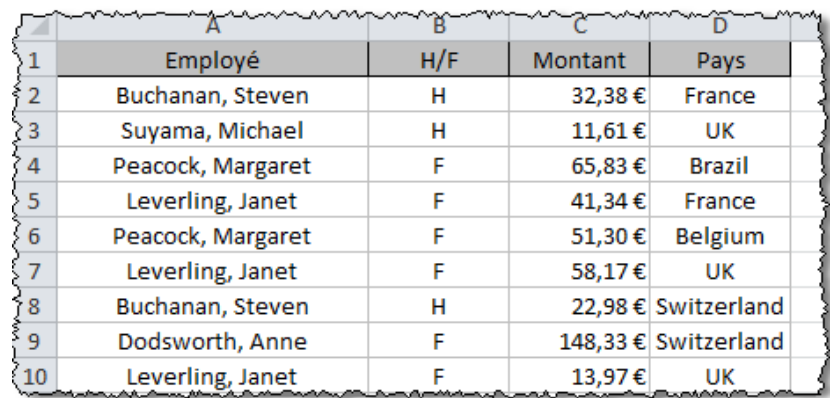

Nous commençons par définir un tableau croisé dynamique en sélectionnant une cellule du tableau et en cliquant sur l'icône **Tableau croisé dynamique** (onglet **Insertion**, groupe **Tableaux** du Ruban).

Nous incluons tous les champs dans le tableau croisé dynamique.

Pour faciliter la compréhension des données résultantes, nous allons utiliser des segments. Sous l'onglet **Options** du Ruban, dans le groupe **Trier et filtrer**, nous cliquons sur **Insérer un segment**. Nous sélectionnons **H/F** et **Pays** dans la boîte de dialogue affichée et nous validons en cliquant sur **OK**. Cette action provoque l'affichage de deux filtres de recherche (ou *segments*).

En fonction de l'espace disponible, ces éléments peuvent être librement déplacés dans la fenêtre d'Excel.

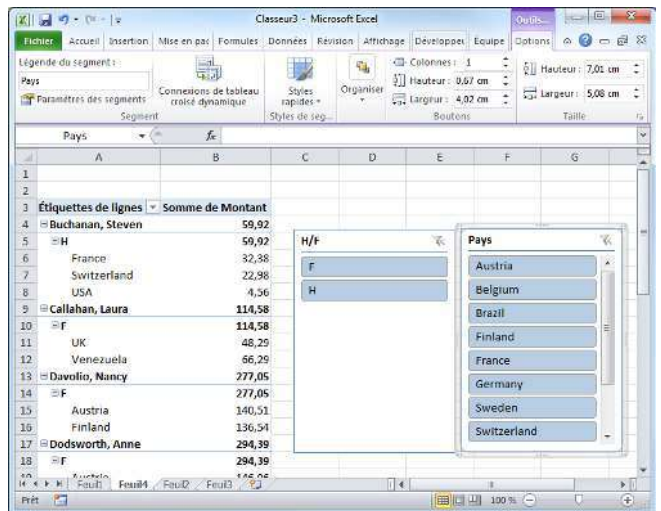

Supposons que vous souhaitiez limiter l'affichage aux hommes vivant au Royaume-Uni. Cliquez sur **H** puis sur **UK**. Le tableau croisé dynamique est immédiatement filtré en conséquence.

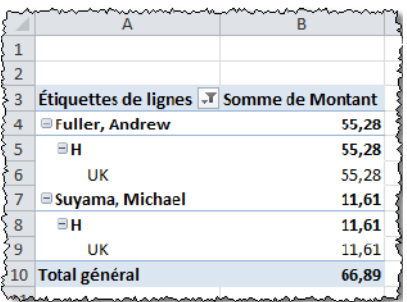

Supposons maintenant que vous souhaitiez afficher les données concernant les femmes vivant en France ou au Royaume-Uni. Sous **H/F**, cliquez sur **F**. Sous **Pays**, cliquez sur **France**, maintenez la touche *Ctrl* enfoncée et cliquez sur **UK**. Le tableau croisé dynamique est mis à jour en conséquence.

Pour annuler un filtre, cliquez sur l'icône **Effacer le filtre**, dans la partie supérieure droite du segment correspondant. Enfin, pour supprimer un segment, cliquez dessus et appuyez sur la touche *Suppr* du clavier. Personnaliser le Ruban d'Excel

Ce sujet est disponible en vidéo à cette adresse :

<http://www.youtube.com/watch?v=SjxzZDHAhOE>

### Personnaliser le Ruban

Vous rêviez de personnaliser le Ruban d'Excel pour définir un onglet dans lequel sont rassemblées toutes les commandes que vous utilisez le plus souvent ? Eh bien avec Excel 2010, votre rêve est désormais exaucé !

Cliquez du bouton droit sur une partie inoccupée du Ruban et sélectionnez **Personnaliser le Ruban** dans le menu contextuel. Cette action affiche la boîte de dialogue **Options Excel**, onglet **Personnaliser le Ruban** sélectionné.

Cliquez sur **Nouvel onglet**, sélectionnez l'entrée **Nouvel onglet** et donnez un nom à votre nouvel onglet : **Mes préférés** par exemple Sélectionnez l'entrée **Nouveau groupe** et donnez un nom au nouveau groupe : **Commandes utiles** par exemple. Si nécessaire, le nouvel onglet peut être librement repositionné en utilisant un glisserdéposer dans la deuxième zone de liste.

Supposons que vous vouliez insérer les icônes **Police**, **Filtrer** et **Image** dans ce nouveau groupe. Sélectionnez **Commandes courantes** dans la première liste déroulante. Cliquez sur **Police** puis sur **Ajouter** pour ajouter l'icône **Police** dans l'onglet **Mes préférés**. Cliquez sur **Filtrer** puis sur **Ajouter** pour ajouter l'icône **Filtrer** dans l'onglet **Mes préférés**. Enfin, cliquez sur **Image** puis sur **Ajouter** pour ajouter l'icône **Image** dans l'onglet **Mes préférés**. Cliquez sur **OK** et savourez les possibilités offertes par votre nouvel onglet.

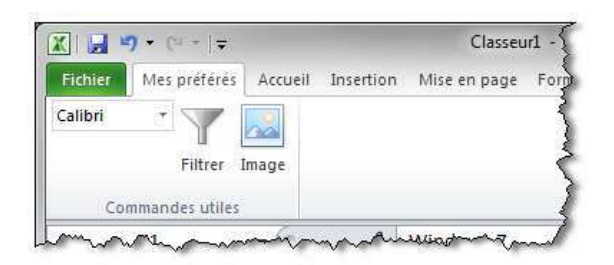

Si vous le souhaitez, il est possible de supprimer le nouvel onglet. Cliquez du bouton droit sur une partie inoccupée du Ruban et sélectionnez **Personnaliser le Ruban** dans le menu contextuel. Sélectionnez le nouvel onglet dans la zone de liste affichée dans la partie droite de la boîte de dialogue **Options Excel**, puis cliquez sur **Supprimer**.

Ce sujet est disponible en vidéo à cette adresse :

<https://www.youtube.com/watch?v=Z4uxMXrh1WY>

### Jeanviet.info

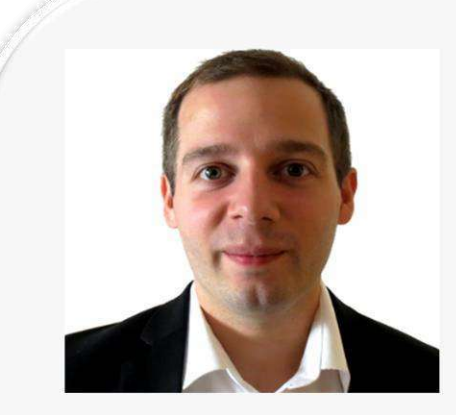

Jean-Baptiste Viet, 31 ans, jeune marié (depuis 2010), jeune papa (depuis 2011), et ancêtre du web (connecté depuis 1997). Depuis 2005, il gagne sa vie grâce à Internet ! La semaine pendant les heures ouvrées il est chef de projet web au portail orange.fr, le soir et le week-end il édite le site Jeanviet.info, un guide web et multimédia gratuit accessible à toute la famille.

<http://jeanviet.info/>

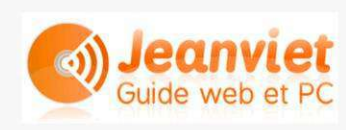

Sur Jeanviet.info, tout le monde peut apprendre gratuitement à mieux se servir de son PC, son mobile, sa tablette et des logiciels et applications qui les accompagne à la maison (Photo / Vidéo / Jeux), au travail (Bureautique), ou en déplacement (Musique, Communication).

Jeanviet.info est membre des communautés partenaire en ligne de Microsoft et partenaire du site [CommentCaMarche.net](http://www.commentcamarche.net/)

# Réaliser un tableau croisé dynamique

Imaginez que vous ayez une base de données importante à gérer. Ici, pour notre exemple, j'ai extrait les réponses à quatre questions de 71 interviews d'une enquête d'opinion sur la perception des voyages chez les seniors. Cette enquête a été réalisée lors de ma quatrième année d'étude universitaire avec trois camarades de promotion.

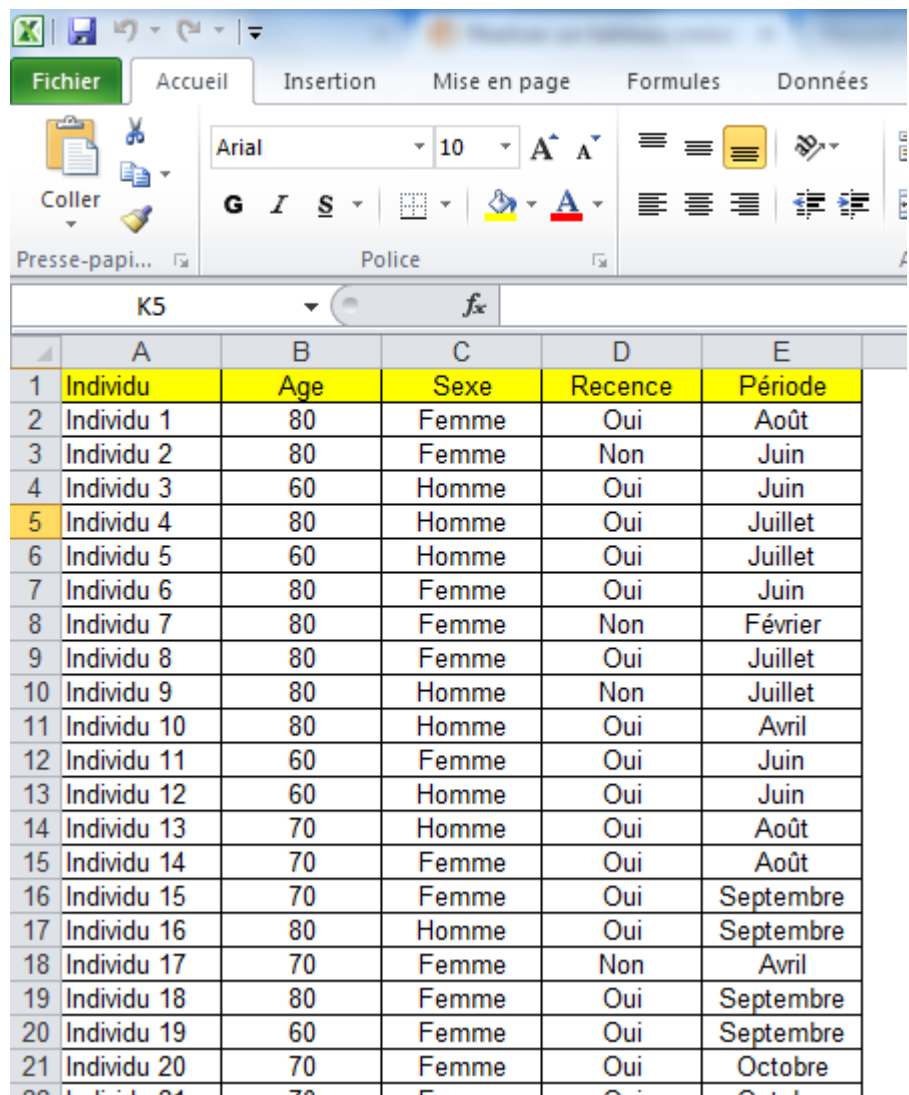

Les quatre questions étaient :

- 1. Quel est votre âge ?
- 2. Quel est votre sexe ?
- 3. Avez-vous voyagé au cours des 3 dernières années ?
- 4. Si vous deviez organiser un voyage, durant quel mois de l'année partiriezvous ?

Le fichier source téléchargeable an cliquant sur ce lien :

<http://jeanviet.info/astimg/croisedyn.xls>

Pour créer notre tableau croisé dynamique, il faut saisir les cellules A1 à E72 (71 entrées dans mon tableau).

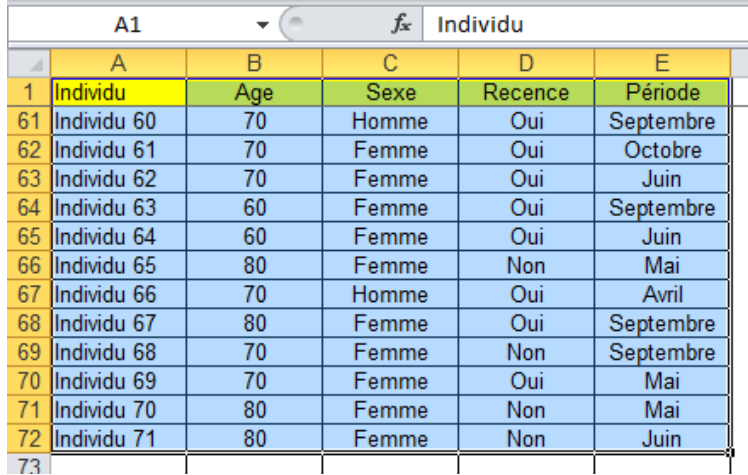

Sélectionnez l'onglet **Insertion** dans le Ruban et cliquez sur l'icône **TblCroiséDynamique**, comme dans la figure ci-dessous :

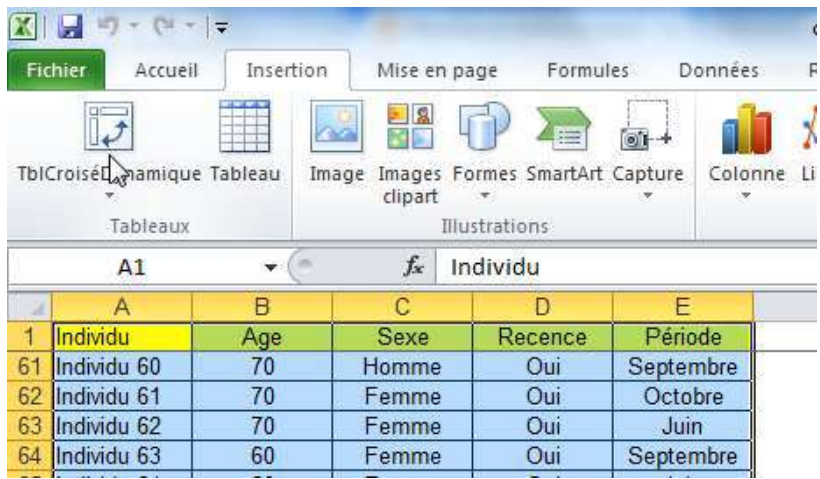

Une boîte de dialogue s'affiche. Conservez les options par défaut et cliquez sur **OK**.

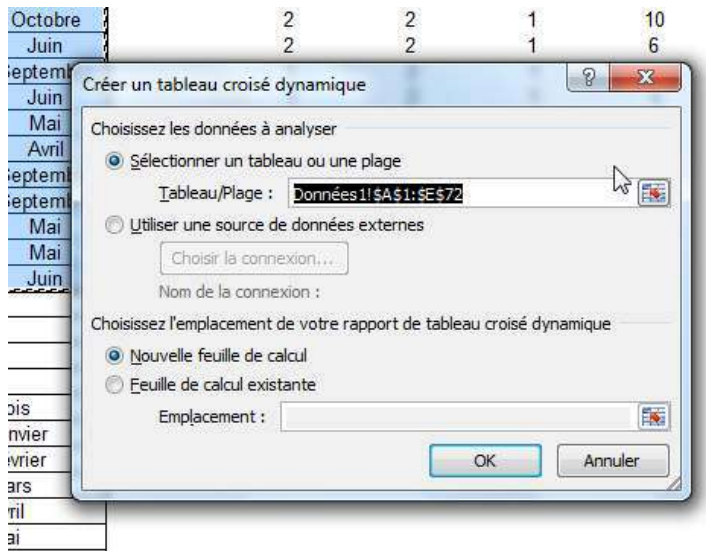

Sur une nouvelle feuille de calcul, vous avez alors deux éléments : un tableau vierge à gauche et des variables à droite.

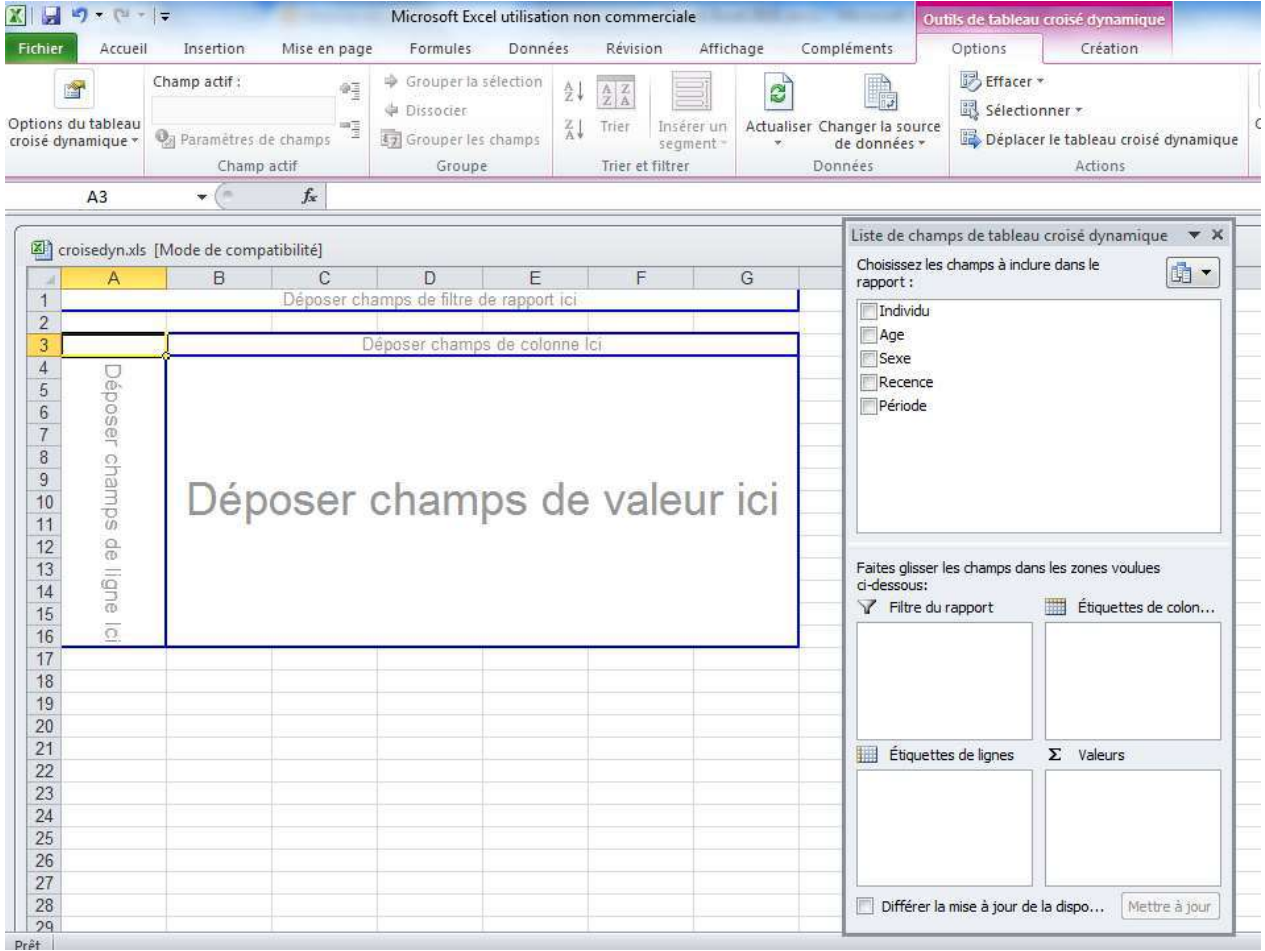

Tout le jeu va consister à glisser-déposer les variables dans le tableau pour ne retenir que l'information qui nous intéresse.

Voici ce que je vous propose : nous allons croiser l'âge de l'individu avec sa "récence" de voyageur (**oui** s'il a voyagé au cours des trois dernières années, **non** sinon).

Pour cela il faut glisser-déposer ces deux variables à deux endroits différents : une dans le champ ligne, l'autre dans le champ colonne. A vous de choisir.

Vous pouvez les glisser-déposer directement dans les zones vides du tableau :

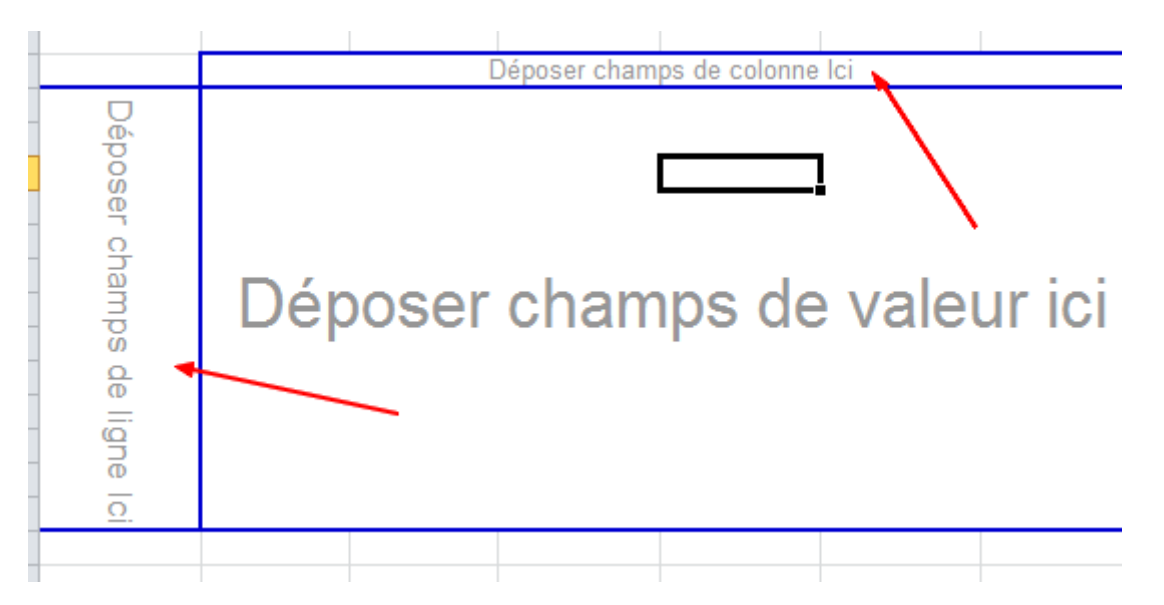

Ou depuis dans les deux carrés plus bas :

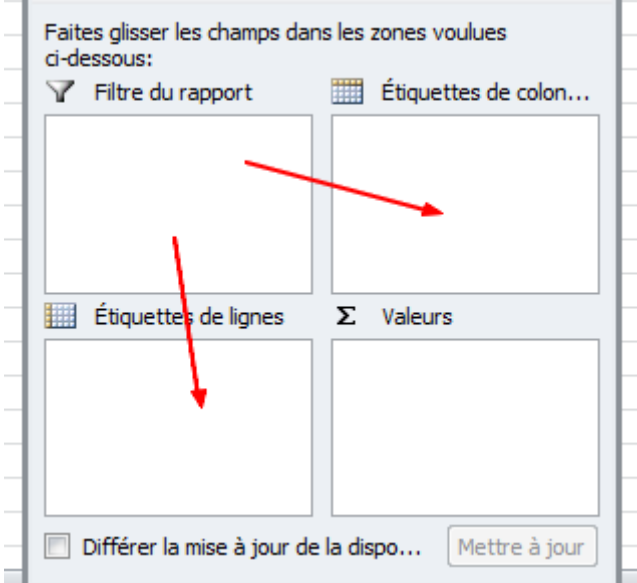

Dans un premier temps, on glisse/dépose la variable **âge** dans le champ **ligne**, puis la variable **récence** dans le champ **colonne** comme ceci :

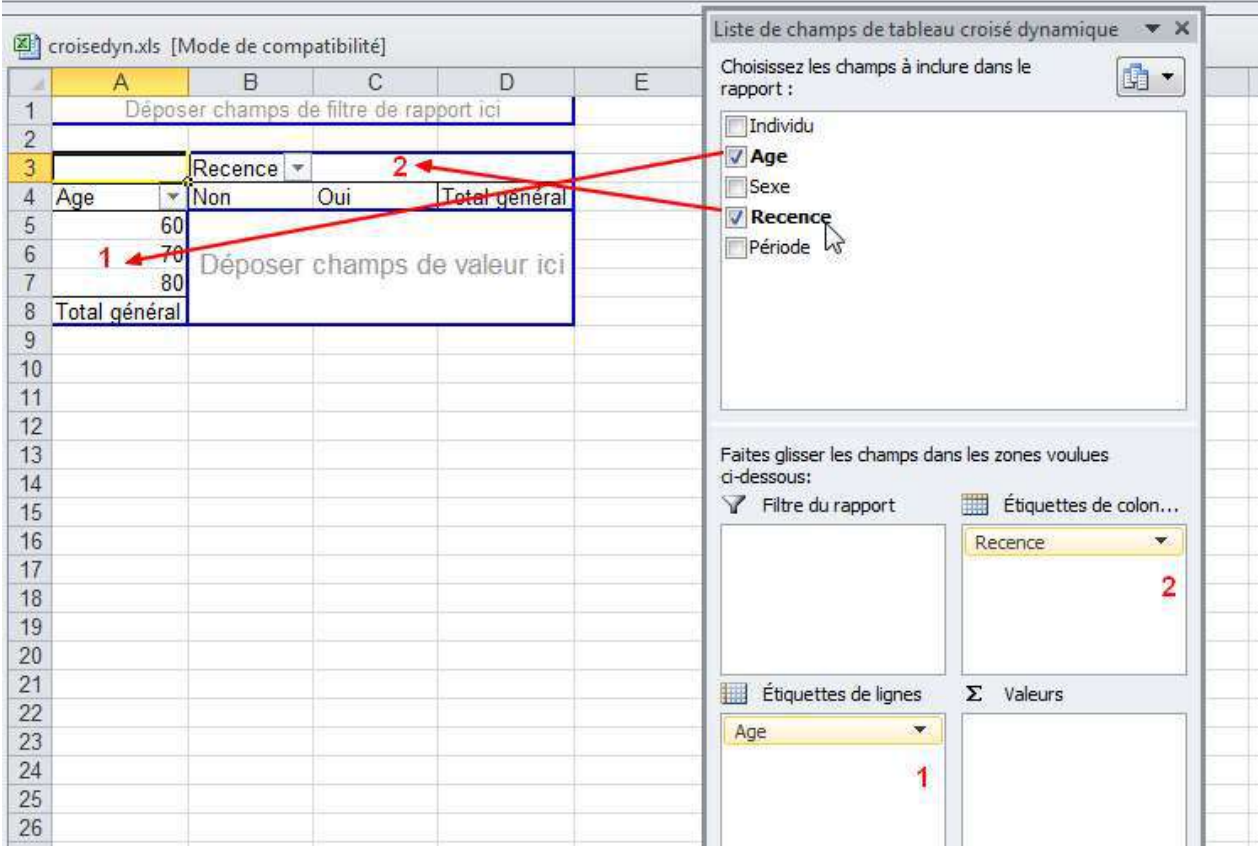

Il ne reste qu'à déposer un champ de valeur au milieu de tout cela. Ici, la donnée utilisée sera le nombre d'individus (nos 71 interviewés). Ceci va nous permettre de faire du dénombrement. Glissez-déposez la variable individus dans la zone **Champs de valeur** :

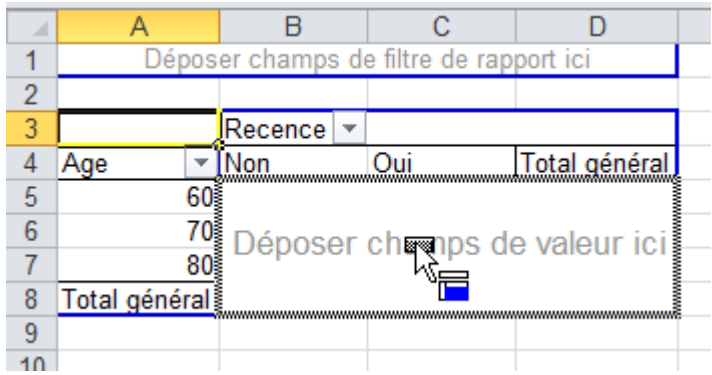

Voici notre tableau croisé obtenu :

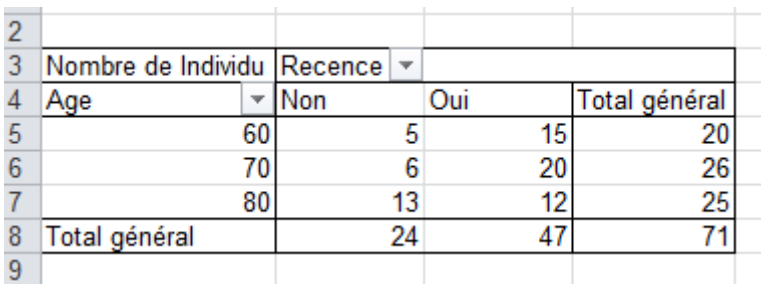

Analysons ce tableau ensemble.

Sur les interviewés de 80 ans et plus (25 interviewés), 13 ne sont pas partis en voyage au cours des trois dernières années, soit plus de 50 % des interviewés.

Si on regarde les autres classes d'âges, moins de 25 % des interviewés ne sont pas partis récemment en voyage.

Conclusion : plus on vieillit, moins on part en voyage à partir d'un certain âge (le seuil à 80 ans ici). Par contre, entre 60 et 80 ans, on a plus tendance à voyager.

# Attribuer une couleur à un nombre en fonction de sa valeur

Toutes les semaines, vous devez fournir un *reporting* de votre activité à votre direction. Moi aussi, ça tombe bien ! Je vais vous donner une petite astuce pour égayer ce compte rendu.

Chaque Lundi, vous devez comparer l'activité de la semaine passée (V2) avec l'activité de la semaine précédant la semaine passée (V1).

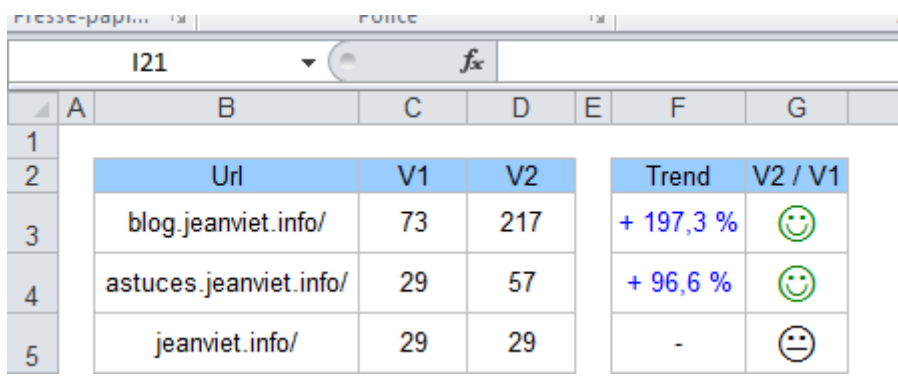

Le fichier source est téléchargeable ici :<http://jeanviet.info/astimg/clr.xls>

Dans la cellule **F3**, nous allons donc comparer les cellules **D3** (V2) et **C3** (V1), rappelez-vous la formule apprise à l'école pour calculer une évolution :

(valeur d'arrivée – valeur de départ) / valeur de départ

#### En **F3**, il faudra donc taper **=(D3 - C3)/C3**

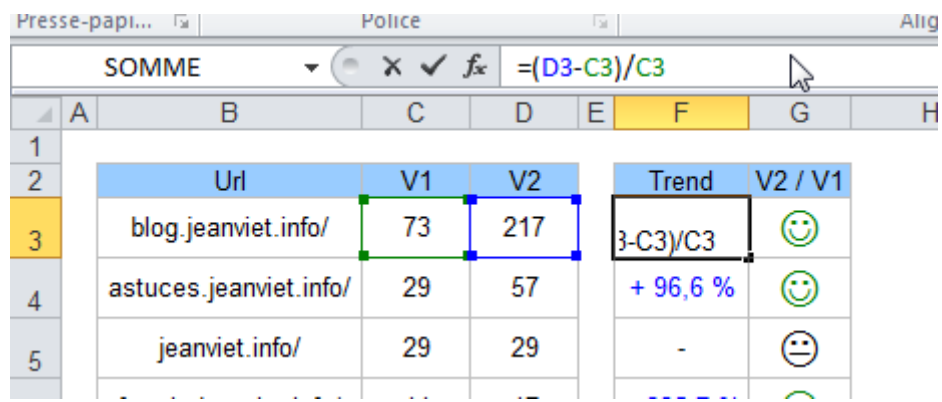

Ensuite, il va falloir appliquer une règle à la cellule **F3** :

- 1. Si **F3 < 0**, la valeur sera rouge ;
- 2. Si **F3 > 0**, la valeur sera bleue ;
- 3. Si **F3 = 0**, afficher un trait.

Pour appliquer cette règle à **F3**, faites clic droit au-dessus de la cellule, puis cliquez sur **Format de Cellule** :

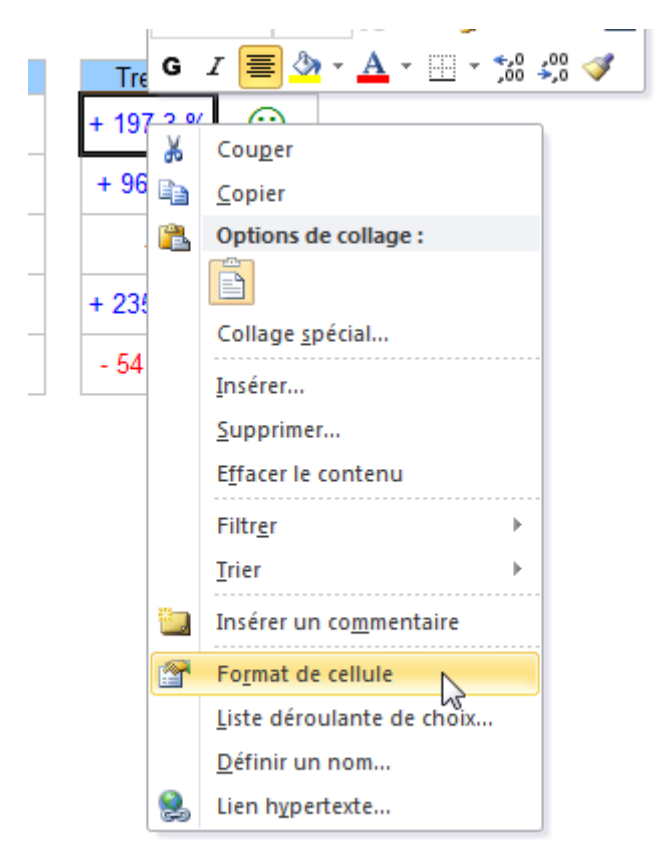

Sous l'onglet **Nombre**, choisissez la catégorie **Personnalisée**, comme illustré cidessous :

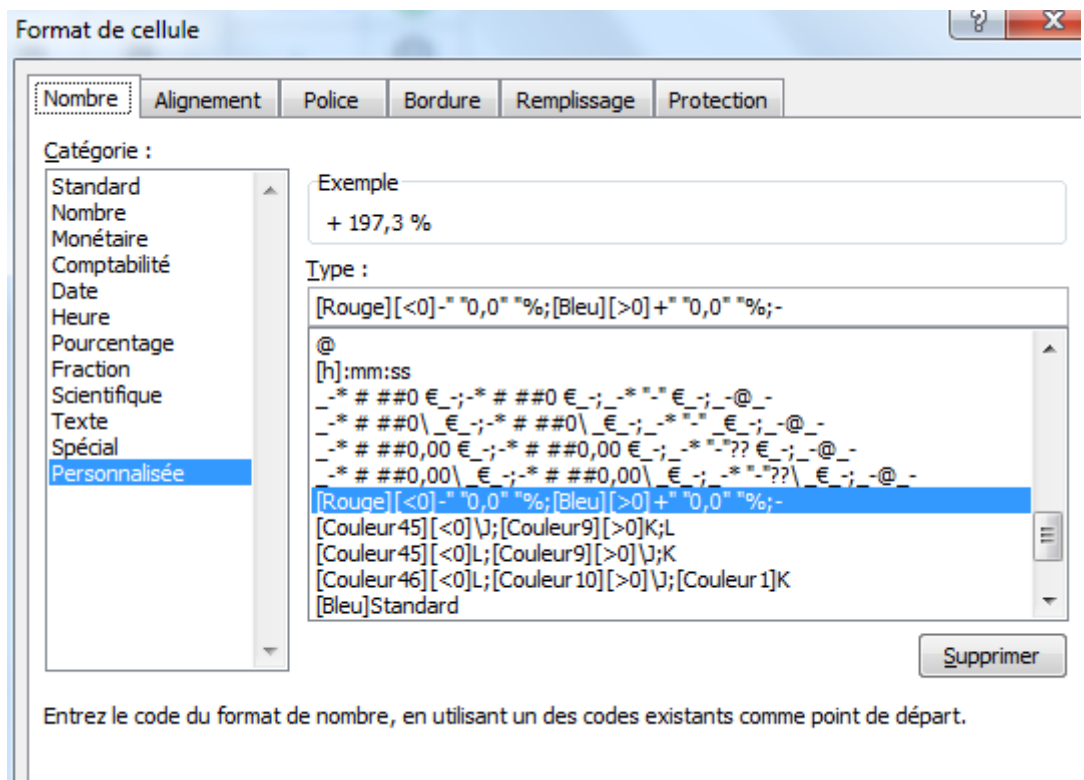

Dans la zone de texte **Type**, il va falloir donner des instructions sur l'affichage de notre donnée.

- 1. Pour mettre en rouge tous les chiffres négatifs : **[Rouge][<0]-" "0,0 " "%**
- 2. Pour mettre en bleu tous les chiffres positifs : **[Bleu][>0]+" "0,0 " "%**
- 3. Pour la 3ème condition, nous mettrons par défaut la valeur : **-**

Chaque instruction devra être séparée par un point-virgule.

Voici la formule finale :

```
[Rouge][<0]-" "0,0" "%;[Bleu][>0]+" "0,0" "%;-
```
Voici le résultat sur plusieurs cellules (copier-coller de la formule et du format de **F3**) :

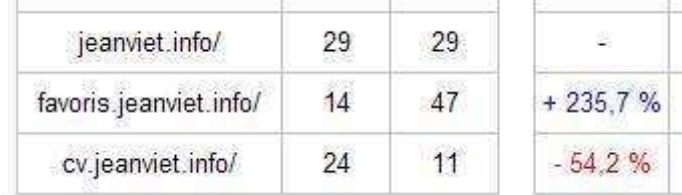

Saisissant non ? Mais on peut faire mieux, et si on rajoutait tout à droite un petit smiley coloré ?

Rien de plus simple, à droite de la cellule **F3** (en **G3** donc), nous allons recopier la valeur de **F3**.

Nous allons donc taper en **G3** :

#### **=F3**

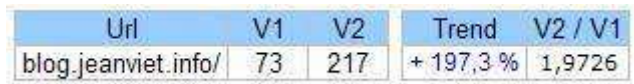

Il va falloir maintenant donner son propre format à **G3**.

Sélectionnez la cellule **G3**, cliquez du bouton droit sur cette cellule et sélectionnez **Format de Cellule** dans le menu contextuel. Allez dans l'onglet **Police** et choisissez la police **Wingdings**.

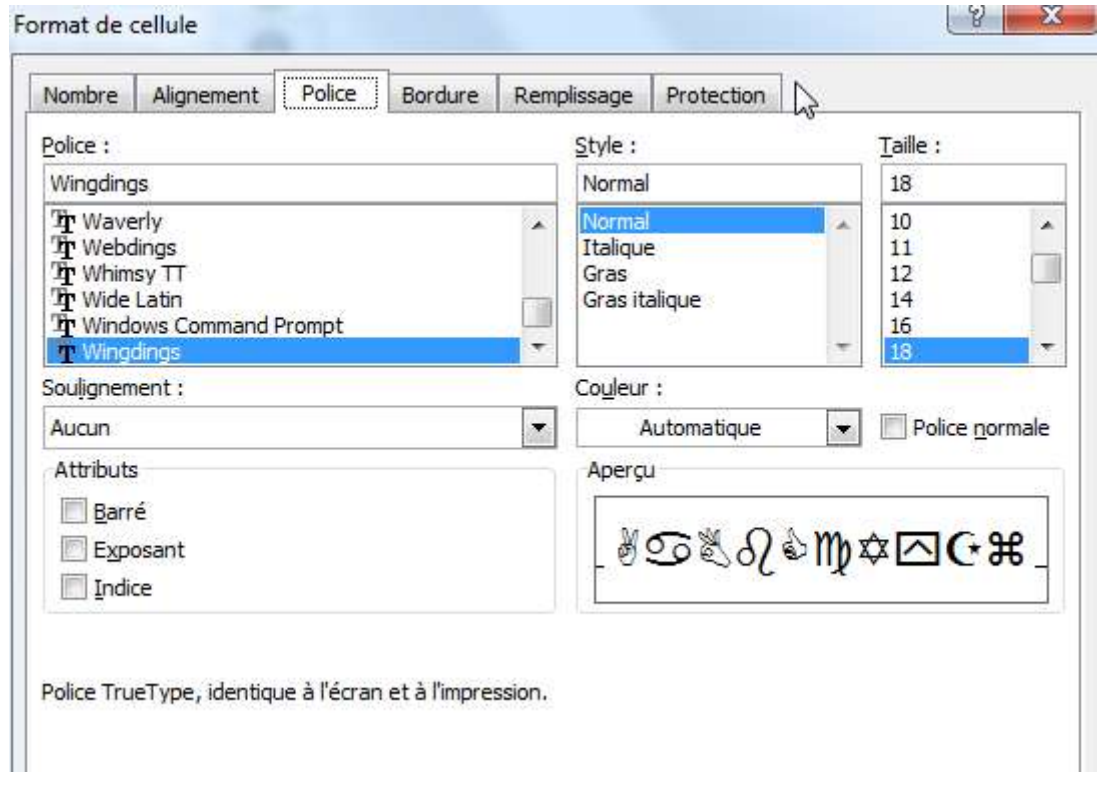

Retournez ensuite dans l'onglet **Nombre**, dans la catégorie **Personnalisée** et tapez ceci dans le champ Type :

#### **[Couleur46][<0]L;[Couleur10][>0]J;[Couleur1]K**

Quelques explications.

En dehors des couleurs standards que l'on appelle de cette façon : **[rouge]**, **[bleu]**, **[vert]**, **[noir]**. Il y a une cinquantaine de couleurs qui peuvent être appelées de cette façon : **[couleur1]**, **[couleur2]**, …, **[couleur56]**. Ici, **[couleur46]** correspond à **orange**, **[couleur10]** correspond à **vert**, **[couleur1]** correspond à **noir**.

Concernant les valeurs **L**, **J** et **K** :

- **L** donne<sup><sup>®</sup> en Wingdings;</sup>
- **J** donne  $\ddot{\bullet}$  en Wingdings;
- **K** donne **e** en Wingdings.

Et voici le résultat final :

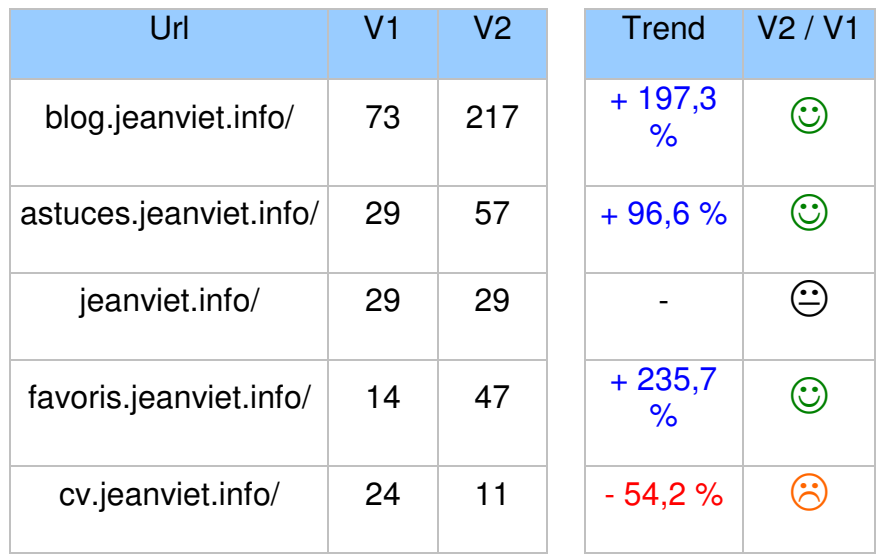

# Réaliser un graphique à bulles en toute simplicité

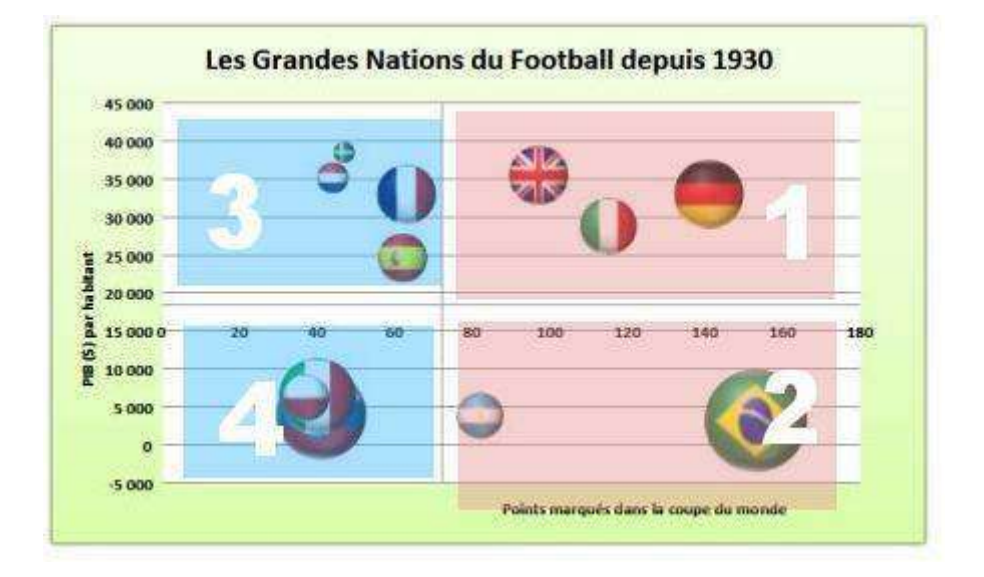

Le but de cet exercice va consister à reproduire le graphique que vous voyez cidessus. Décrivons-le succinctement: il s'agit d'un **graphique à bulles à deux axes**. Sur l'axe des ordonnés (Y), nous avons l'information **PIB / habitant**, et sur l'axe des abscisses (X), le nombre de **points marqués durant la coupe du monde**. La taille de la bulle est déterminée par le **nombre d'habitants** que comptabilise un pays.

Comme vous pouvez le voir, l'axe des abscisses est coupé à la valeur 72 (valeur moyenne), et l'axe des ordonnées à la valeur 18 445 (valeur moyenne également).

Nous avons donc un *mapping* à 4 grandes zones:

- 1. En haut et à droite : les pays les plus riches et les "plus forts" de la coupe du monde.
- 2. En bas et à droite : les pays les plus pauvres et les "plus forts" de la coupe du monde.
- 3. En haut à gauche : les pays les plus riches et les "moins forts" de la coupe du monde.
- 4. En bas à gauche : les pays les plus pauvres et les "moins forts" de la coupe du monde.

Pour construire notre graphique, nous aurons besoin des données chiffrées suivantes (gardez la même disposition sur votre feuille Excel)

Le fichier source est librement téléchargeable ici :

[http://jeanviet.info/astimg/bulles\\_foot.xls](http://jeanviet.info/astimg/bulles_foot.xls)

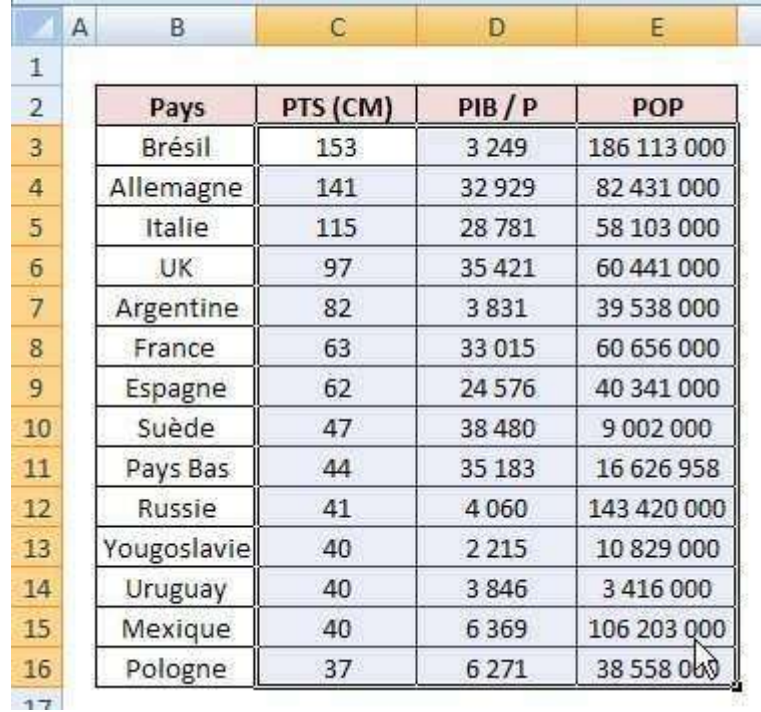

Nous avons:

- 1. Dans la première colonne, le nom du pays.
- 2. Dans la deuxième colonne, le nombre de points marqués durant toutes les phases finales de coupe du monde.
- 3. Dans la troisième colonne, le PIB par habitant en dollars.
- 4. Dans la quatrième colonne, le nombre d'habitants.

Sélectionnez l'ensemble des **données chiffrées exclusivement**, comme illustré cidessus (zone **C3:E16**) :

Sélectionnez l'onglet **Insertion** dans le Ruban. Cliquez sur la petite flèche à l'extrême droite de diagrammes. La fenêtre **Créer un graphique** s'ouvre. Choisissez **Bulles avec effet 3D**, comme sur l'image ci-dessous :

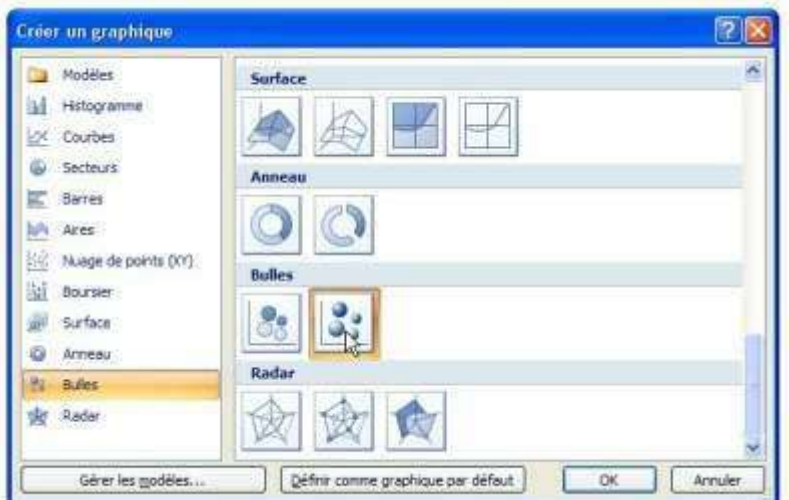

Appuyez sur **OK**. Voici le résultat :

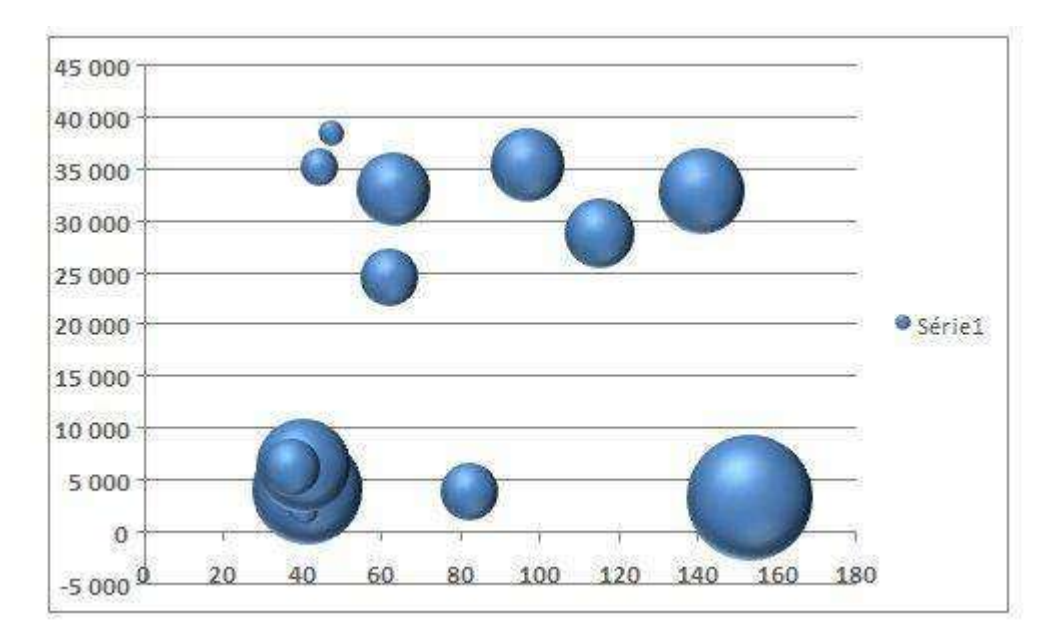

Maintenant, nous avons le graphique de base. Il va falloir faire un peu de "déco". Procédons par étapes.

Etape 1 - Construction des coupes des deux axes Faites un clic droit sur l'axe des Y :

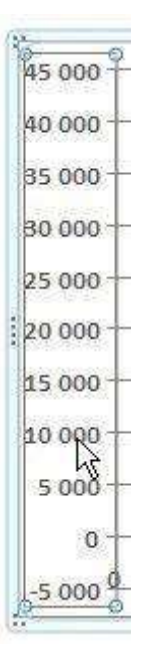

Cliquez ensuite sur **Mettre en forme un axe**. Une fenêtre intitulée **Format de l'axe**  s'ouvre. Paramétrez-la comme ceci puis fermez-la :

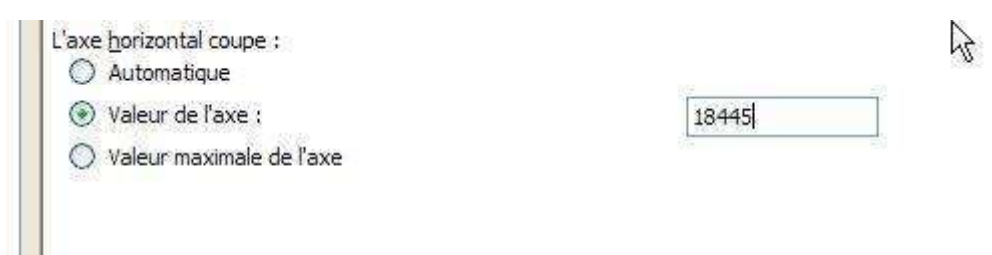

Voici le résultat :

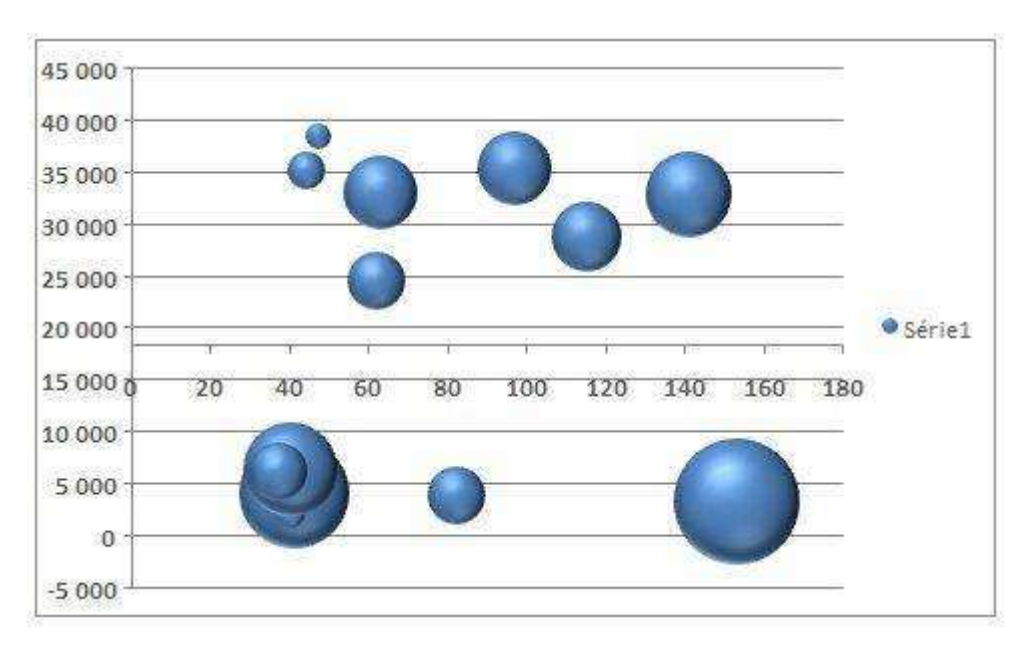

Répétez ces étapes pour l'axe des X, avec X=72.

Voici le résultat :

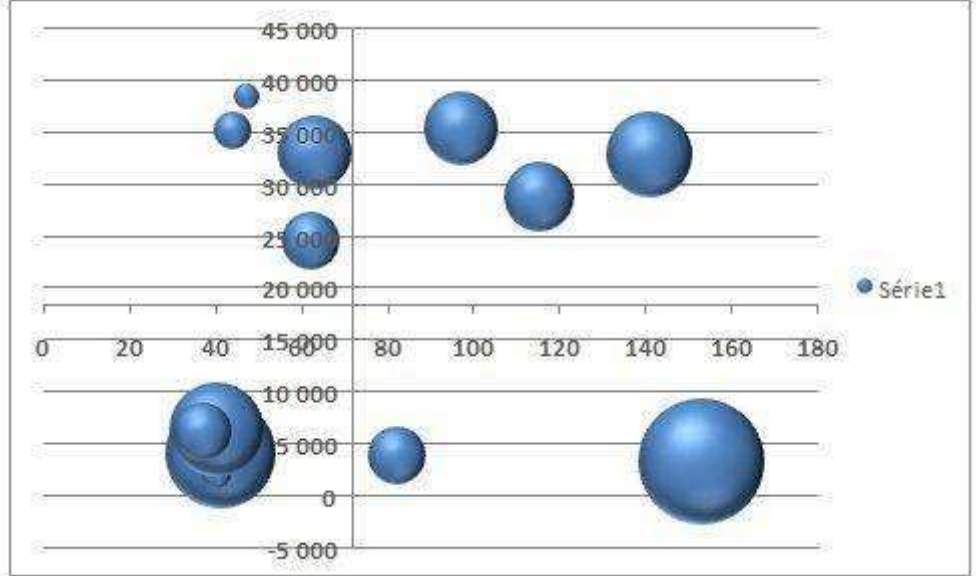

#### Etape 2 - Déplacement de la légende sur la gauche

Pour déplacer les valeurs de l'axe Y sur la gauche, cliquez du bouton droit sur l'axe des Y. Cliquez ensuite sur **Mettre en forme un axe**. Une fenêtre intitulée **Format de l'axe** s'affiche. Paramétrez-la comme ci-après :

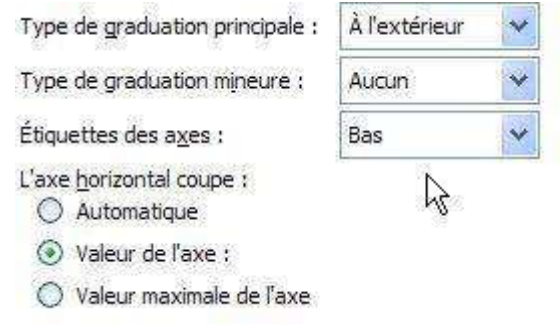

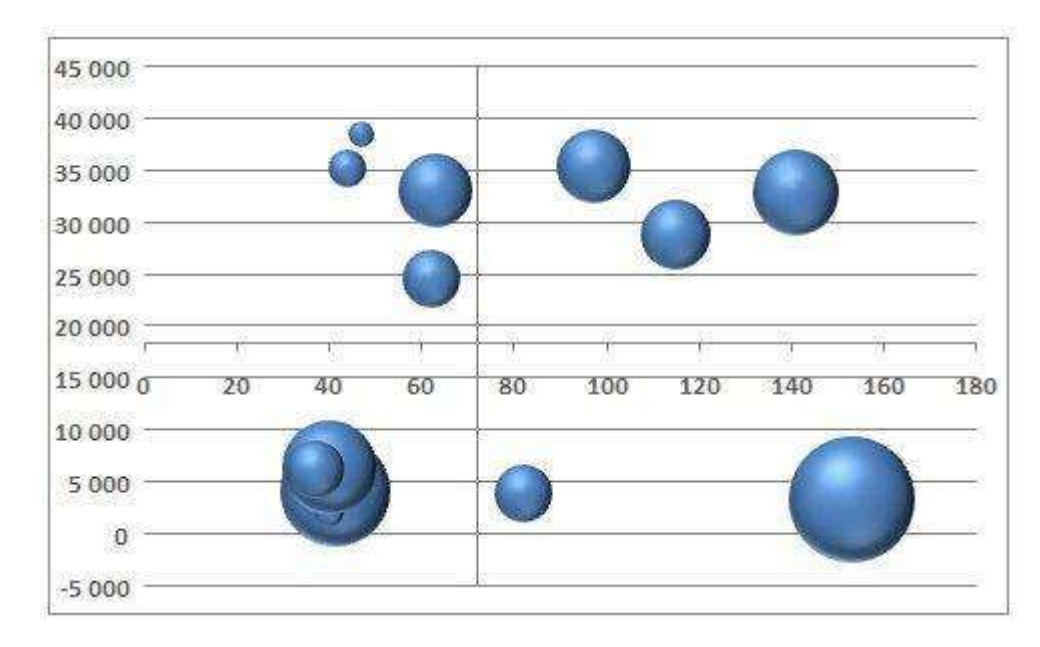

Voici le résultat :

#### Etape 3 - Ajout de titres

Dans cette étape, nous allons ajouter un titre général, un titre pour l'axe des X et un titre pour l'axe des Y. Sélectionnez le graphique. Basculez sur l'onglet **Créer** et choisissez la disposition 1 dans le groupe **Disposition rapide** :

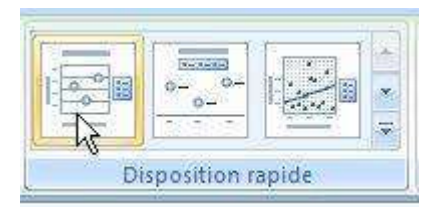

Voici le résultat intermédiaire pour l'étape 3:

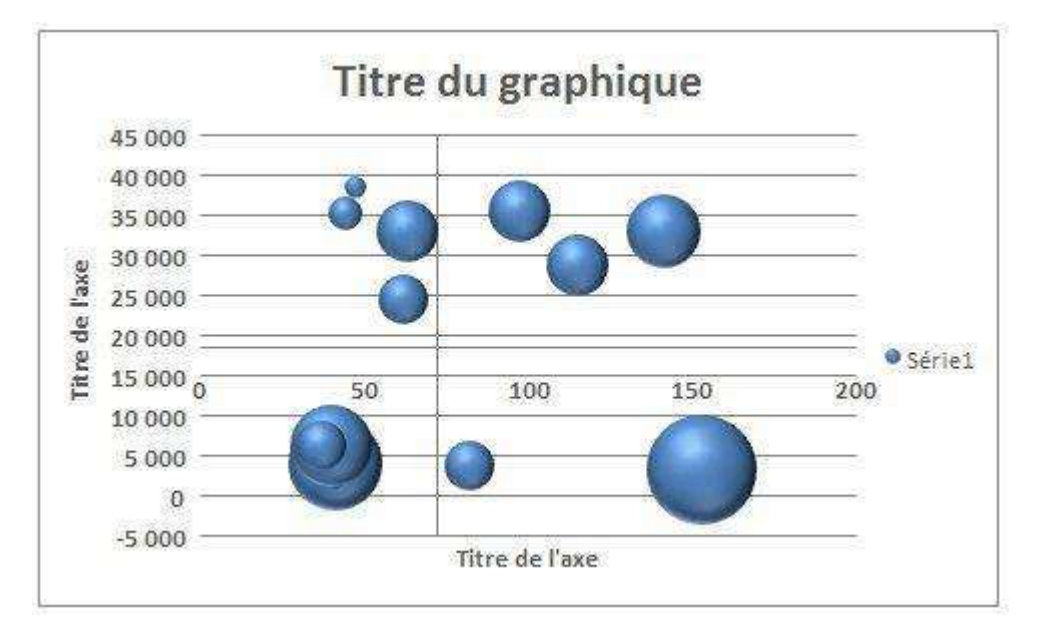

Complétez les zones de texte en cliquant dessus, et supprimez la légende [série 1]. Pour cela, cliquez dessus, puis appuyez sur la touche *Suppr* du clavier.

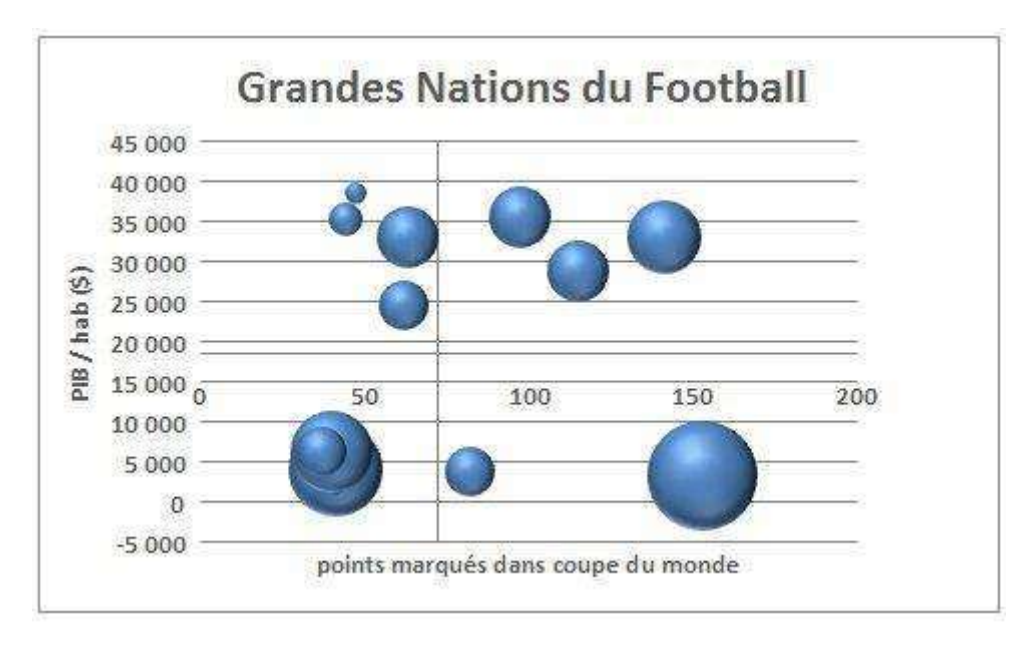

#### Etape 4 - Insertion de drapeaux sur les bulles

Pour chaque bulle répétez ces sous-étapes :

1. Sélectionnez votre bulle, comme ci-dessous :

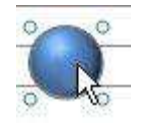

- 2. Des informations vont apparaître dans un encadré jaune: [Point "141" (141, 32 929) Taille 82 431 000] pour cette bulle, je sais alors que c'est l'Allemagne - d'après mon tableau de données (82 millions d'habitants, 141 points marqués).
- 3. Faites un clic droit sur la bulle, sélectionnez **Mettre en forme le point de donnée…**, allez dans **Remplissage**, cochez **Remplissage avec image ou texte**, cliquez sur **Fichier…** et allez chercher votre image (le drapeau de l'Allemagne ici).

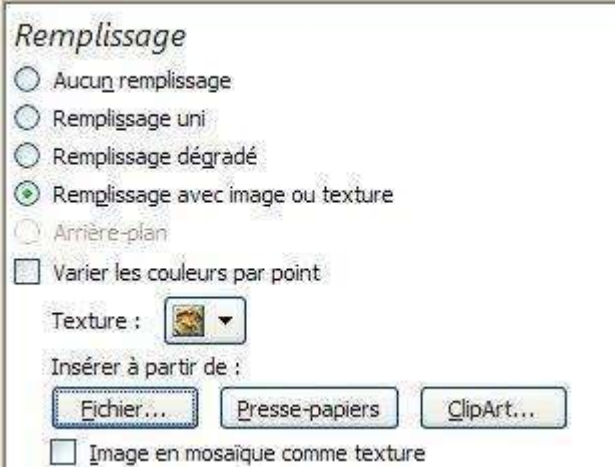

Voici le résultat pour une bulle :

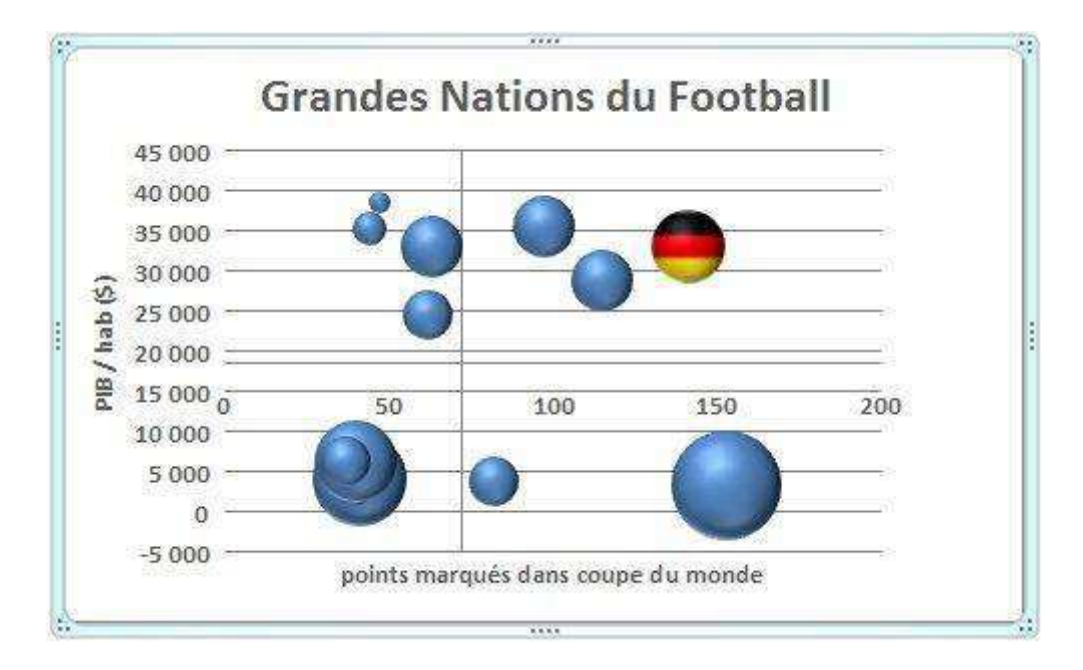

Voici le résultat pour toutes les bulles :

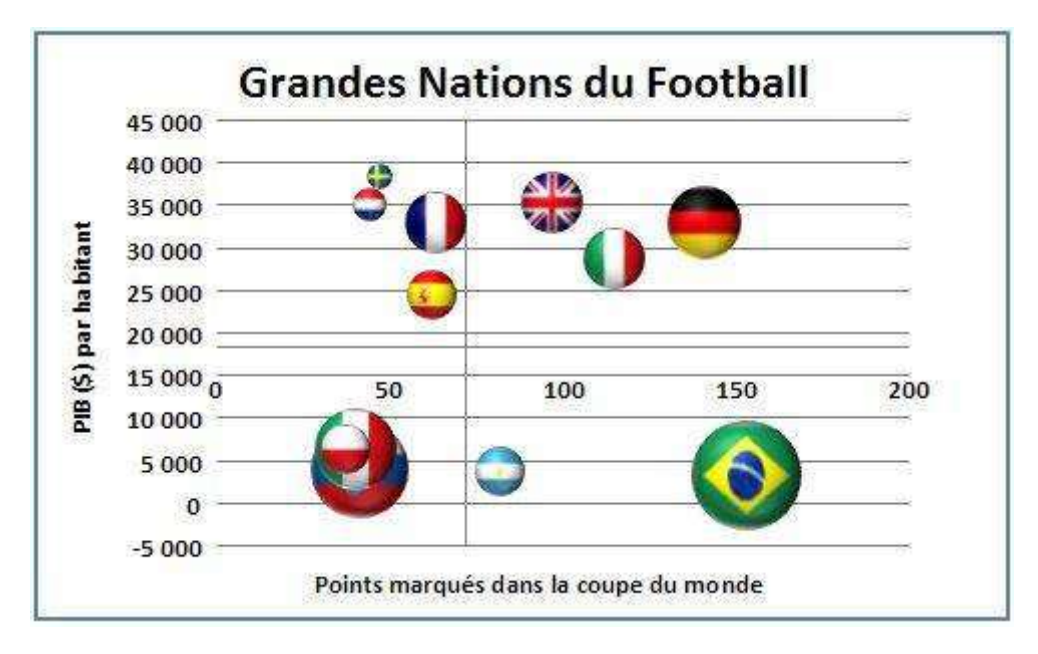

4. Sélectionnez le graphique. Cliquez sur l'onglet **Mise en forme**. Dans **Style de forme**, choisissez une des dispositions ci-dessous. La troisième par exemple :

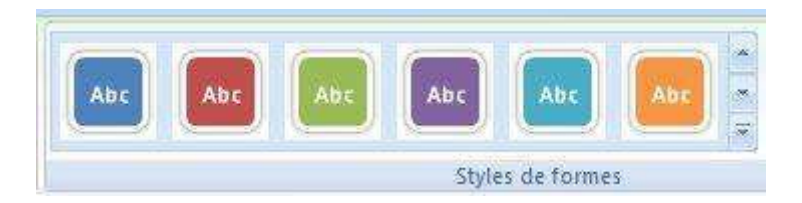

Si vous avez suivi correctement toutes les étapes, voici le résultat final :

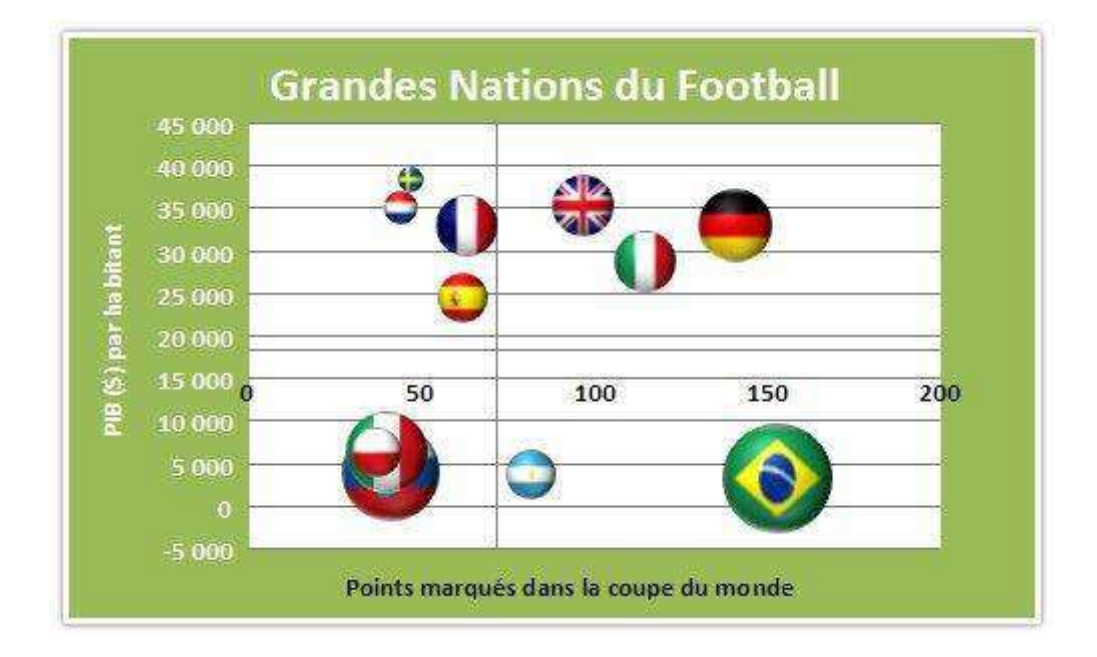

### Excel-Plus

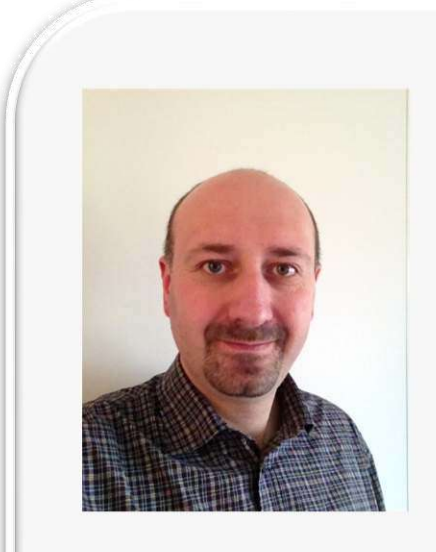

<http://www.excel-plus.fr/>

Contrôleur de gestion, passionné par Excel qui est mon outil de travail principal, je souhaite [partager mes connaissances et en apprendre](http://www.excel-plus.fr/)  encore sur ce logiciel ultra diffusé et devenu une référence dans l'entreprise et dans le quotidien de tous. Egalement curieux de beaucoup de choses, je vis mes passions ou lubies du moment et, dans la mesure du possible, les partage avec vous. Blogueur à temps partiel depuis 4 ans, j'aime diffuser ce que j'ai appris.

# La fonction CONVERT

Il est fréquent que les personnes se trompent dans les conversions d'unités. J'ai découvert il y a peu une formule qui vous aidera à briller en société et vous rendra incollable sur les conversions.

Il s'agit de la fonction **CONVERT**.

Cette fonction vous permettra de convertir des mètres en milles terrestres ou en milles marin, des degrés Celsius en degrés Fahrenheit, des grammes en onces, etc. J'avoue qu'il y a aussi beaucoup d'unités que j'ai découvertes pour la première fois grâce à la saisie automatique.

Voici la syntaxe de cette fonction :

#### *=* **CONVERT** *(***nombre; de\_unité; à\_unité***)*

*Où :* 

- *nombre* fait référence au nombre que vous voulez convertir ;
- *de\_unité* est l'unité dans laquelle vous avez l'information ;
- *à\_unité* est l'unité recherchée.

Par exemple, pour convertir 30°C en °F, il vous faudra saisir la fonction suivante :

#### **=CONVERT (30;"C";"F")**

Le résultat retourné est **86**.

Voici une partie de la liste de saisie automatique pour les unités. A vous de découvrir la suite en testant la formule :

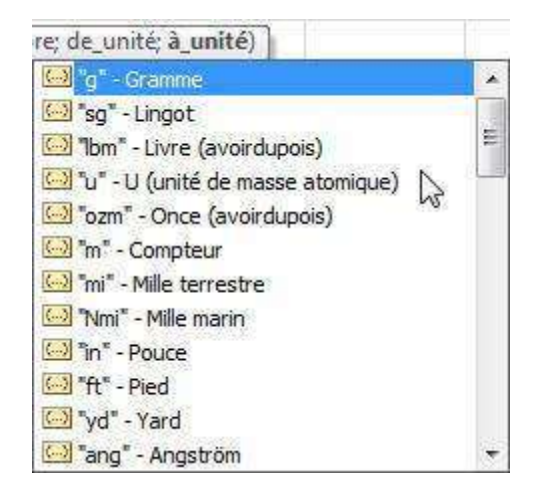

Par ailleurs, sachez que vous pouvez ajouter des préfixes à ces unités. Par exemple, l'unité mètre (**m**) peut devenir kilomètre (**km**). Le litre (**l**) peut devenir hectolitre (**hl**). Dans

l'aide en ligne de Microsoft Office, vous trouverez, en plus de la liste de toutes les unités, la liste des préfixes (attention, il semble y avoir une erreur pour kilo : le **k** suffit et le **kg** couplé avec le **m** donne une erreur **#N/A**) :

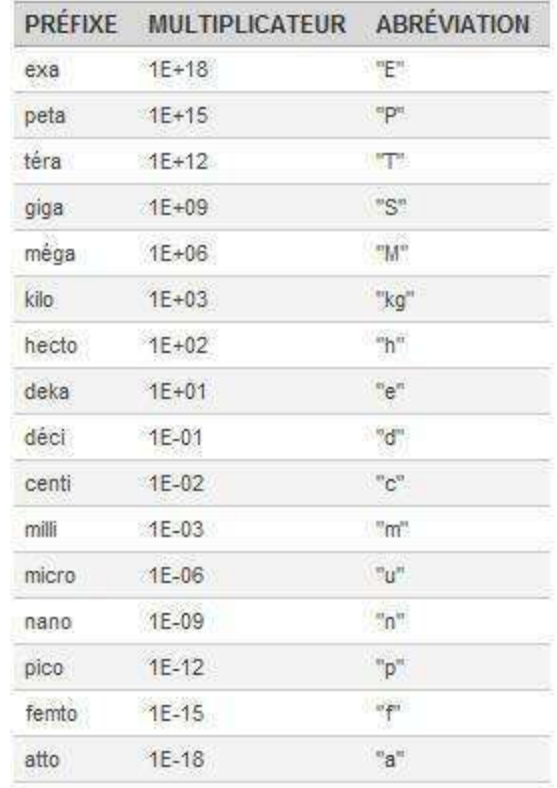

Il ne vous reste plus qu'à tester et à étaler votre savoir en société !

## La référence circulaire

Les personnes qui créent des tableaux remplis de formules, faisant appel à d'autres formules dans d'autres cellules, ont forcément rencontré un jour le problème de la référence circulaire.

La référence circulaire est une erreur qui apparaît quand une formule fait référence à ellemême, directement (ex : la cellule **A1** a pour formule la somme de **A1** à **B3**) ou indirectement par le biais d'une autre formule y faisant référence (par exemple, la cellule **A1** a pour formule la somme de **A2** à **B3**, alors que la cellule **B3** est égale à **A1** divisée par **2**).

La référence circulaire entraîne normalement un calcul itératif qui peut se répéter à l'infini et ainsi bloquer la résolution de la formule. Par défaut, les calculs itératifs sont désactivés dans Excel pour éviter ce genre de soucis et le blocage d'un fichier.

Lors de la création d'une référence circulaire, Excel affiche un message d'erreur :

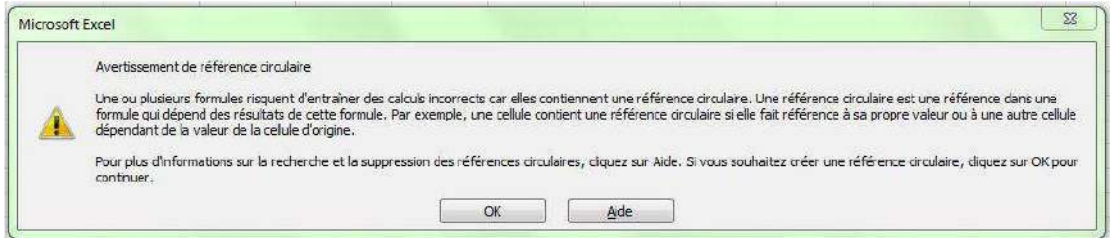

Après avoir cliqué sur **OK**, Excel affiche une flèche bleue à double tête pour vous indiquer quelles sont les cellules en cause, afin de pouvoir corriger le problème.

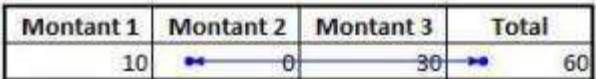

Comment corriger une référence circulaire ?

Deux solutions :

**1.** Supprimez la cellule qui pose problème. C'est le plus simple et le plus radical. Enfin, si vous avez un petit tableau avec un seul onglet, la flèche bleue vous guidera rapidement. Si la cellule se trouve sur un autre onglet, parmi une table de 2 000 lignes, autant se faire aider par le logiciel. Pour cela, rendez-vous dans l'onglet **Formules** puis dans le groupe d**'Audit de formules**, vérifiez les erreurs :

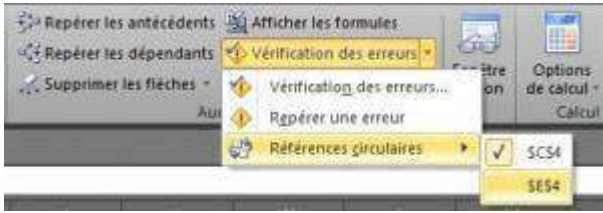

Vous récupérez ainsi rapidement l'info de la cellule concernée.

Une autre astuce est aussi de regarder la barre d'état qui vous indique aussi les cellules concernées.

> IN ( → → → Feuil1 / Feuil2 / Feuil3 / → Prêt Référence circulaire : C4

**2.** Autorisez les calculs itératifs dans les options d'Excel. Dans la partie **Formules** des **Options**, vous pouvez activer les calculs itératifs et définir le nombre maximal d'itérations. A la fin de ces itérations, le calcul sera figé.

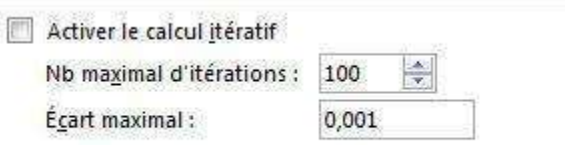

Dans la zone **Ecart maximal**, vous pouvez définir quel sera l'écart maximal dans le calcul. Bien sûr, plus cet écart est petit, plus le calcul sera long.

Mon conseil personnel est plutôt de se limiter à la première solution. Jouez avec les itérations peut parfois vous poser souci ou vous bloquer le logiciel pendant de longues minutes qui lui seront nécessaires pour le calcul.

Vous êtes maintenant incollables sur les références circulaires !

# Jours ouvrés et jours fériés

Il est fréquent de chercher le nombre de jours ouvrés entre deux dates. Cela se complique encore plus quand on doit y soustraire des jours fériés. Heureusement, Excel peut vous venir en aide.

Pour calculer le nombre de jours ouvrés, vous utiliserez la fonction **NB.JOURS.OUVRES**.

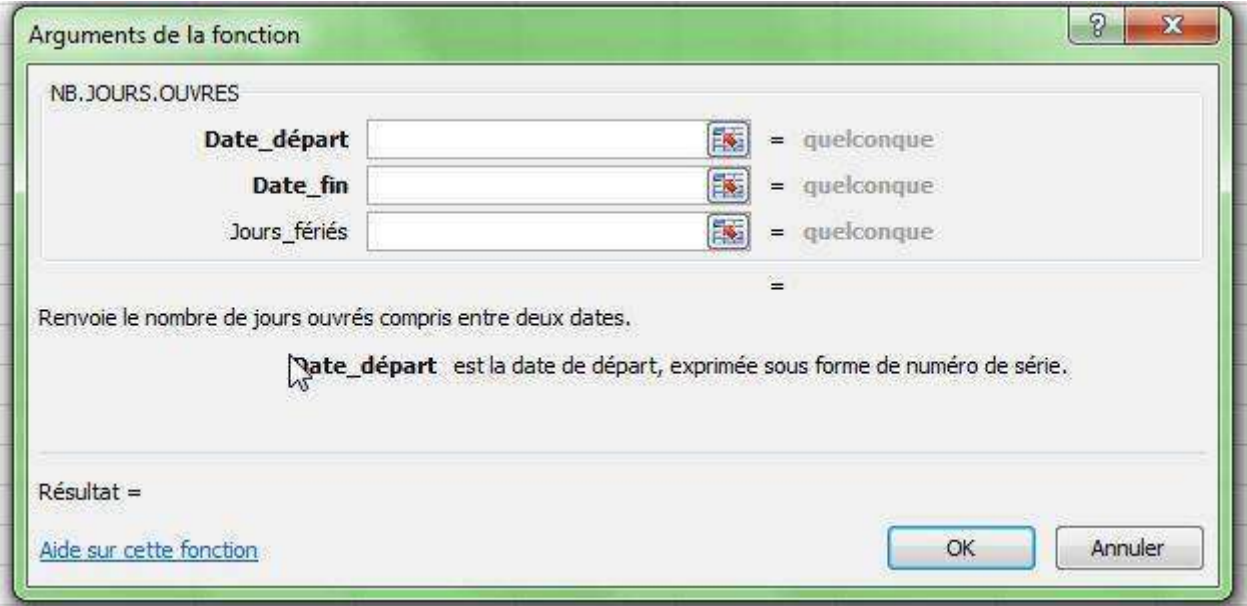

La mise en place de cette fonction se fait de la manière suivante :

Saisissez la date de départ ou la référence de la cellule où doit se trouver cette date (cela permettra ainsi de modifier la date de démarrage sans changer la formule) puis la date de fin (ou la cellule encore une fois). Le champ **Jours\_fériés** n'est pas en gras, car il est facultatif.

Comme vous pouvez le constater, cette technique est très assez rapide. Cependant, les choses vont se compliquer si vous souhaitez utiliser le dernier champ. Vous devrez alors fournir une matrice contenant un ou des numéros de série représentant des dates à compter comme jours non ouvrés. En clair, il va nous falloir une liste de tous ces jours fériés.

Deux solutions s'offrent à vous :

- 1- Vous pouvez créer manuellement la liste des jours fériés, en vous basant sur un calendrier.
- 2- Si beaucoup de jours fériés sont des dates fixes, certains sont des dates calculés par rapport à des évènements (fêtes religieuses principalement).

Autant la première solution est longue et fastidieuse si on cherche à vérifier ce nombre de jours sur 3 ans (on n'a pas forcément le calendrier de dans 3 ans sous la main), autant la seconde demanderait une formule difficile à mettre en place pour calculer les dates complexes de jours fériés.

Google est votre ami !

En l'utilisant, je suis tombé tout de suite sur le [blog XXL](http://xxl-leblog.svmlemag.fr/2005/03/table-des-jours.html) qui fournissait les différentes formules pour indiquer les jours fériés.

Comme je n'aime pas le pillage des blogs ou sites, je ne vais pas recopier ici les formules mais je vous invite grandement à [visiter cette page](http://xxl-leblog.svmlemag.fr/2005/03/table-des-jours.html) pour y trouver les bonnes informations. Je vous recommande juste de bien faire attention à la syntaxe de la formule de calcul du jour de Pâques. Elle est très longue et mérite toute votre concentration.

J'ai bien entendu testé ces formules dans un tableau de calcul que j'ai mis en place pour les médailles du travail. Voici ce que cela donne pour 2010 :

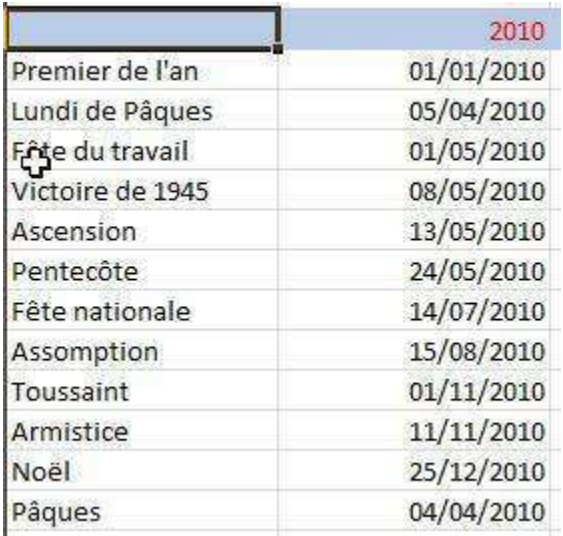

Vous n'aurez plus qu'à sélectionner cette liste dans le dernier champ pour évacuer ces journées dans le calcul des jours ouvrés. Bien sûr, vous pouvez déterminer ces jours sur plusieurs années et étendre la liste. A vous de jouer !

Pour ceux que cela intéresse, je vous propose de télécharger le fichier sur les médailles [de travail,](http://ddata.over-blog.com/xxxyyy/2/21/80/67/Exemples/Exemple-de-calcul-de-medaille-du-travail.xlsx) reprenant ces calculs.

### Cathy Astuce

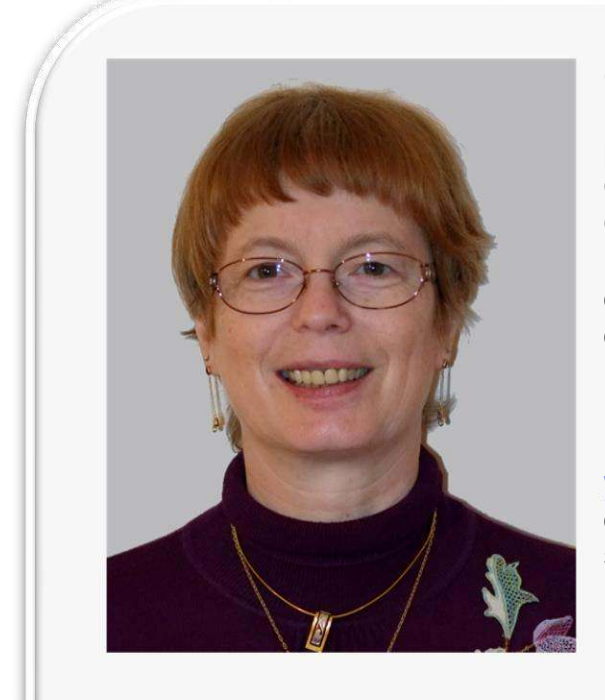

Cathy Monier est formatrice indépendante depuis quinze ans, en particulier sur les produits Microsoft Office, essentiellement dans le Sud-Ouest, le Nord et la région parisienne. Elle conseille de multiples entreprises, de la TPE aux grands comptes, et développe des applications VBA pour Excel, Word, Access et PowerPoint.

Elle est également la conceptrice du site [www.cathyastuce.com](http://www.cathyastuce.com/). Celui-ci propose des astuces et informations sur Office et surtout Excel, Access et le VBA depuis 1999.

[http://www.cathyastuce.com](http://www.cathyastuce.com/)

# Mise en forme conditionnelle

L'icône **Mise en forme conditionnelle** (onglet **Accueil**, groupe **Style**) donne accès à plusieurs types de mise en forme conditionnelle :

- **Règles de mise en surbrillance des cellules** applique une mise en forme :
	- o aux cellules qui contiennent une valeur (équivalent aux précédentes mises en forme conditionnelles) ;
	- o aux valeurs uniques ;
	- $\circ$  ou aux doublons.
- **Règles des valeurs plus/moins élevées** applique une mise en forme :
	- o aux valeurs rangées parmi les premières ou les dernières valeurs ;
	- o aux valeurs inférieures ou supérieures à une moyenne ;
	- $\circ$  ou à un écart-type dans une plage de cellules.
- **Barres de données**, **Nuances de couleurs** et **Jeux d'icônes** mettent en forme toutes les cellules de la page sélectionnée d'après leur valeur.
- Pour retrouver la mise en forme selon une formule cliquez sur **Nouvelle règle...**

La commande **Effacer les règles** vous permet d'effacer rapidement toutes les règles de la feuille ou des cellules sélectionnées.

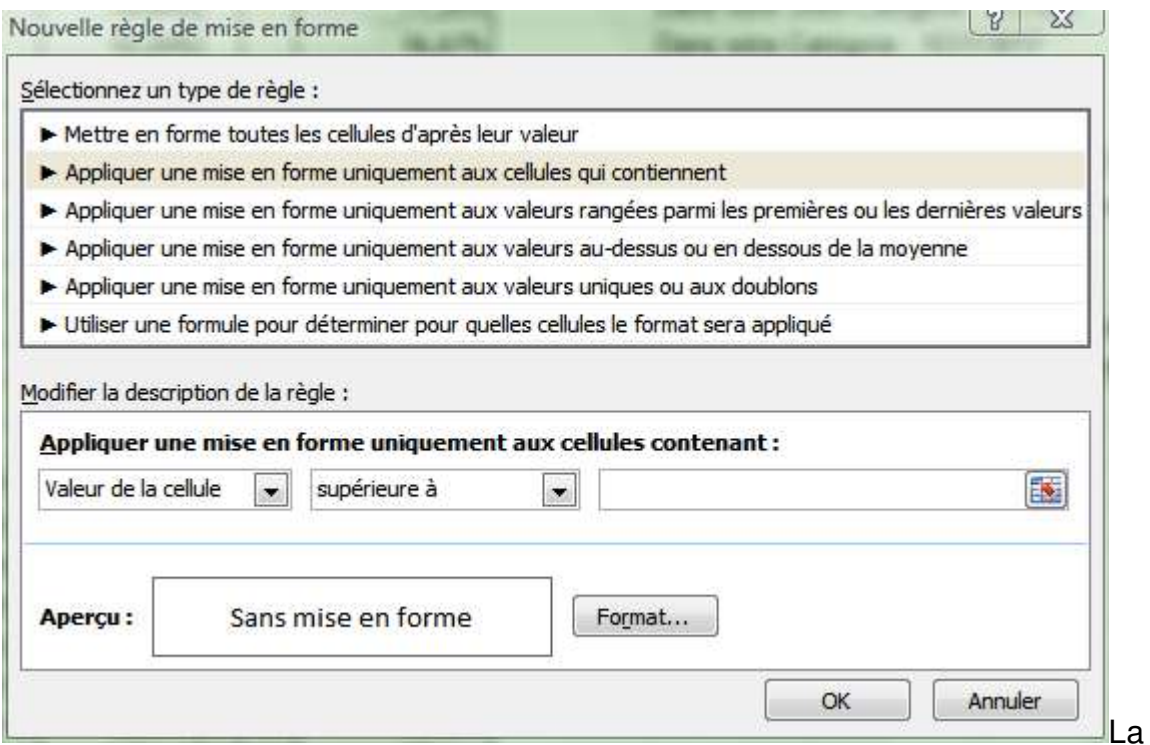

commande **Gérer les règles** affiche une boîte de dialogue qui vous permet de revenir sur toutes les règles de mise en forme établies dans le classeur. Vous pouvez directement en ajouter, en supprimer ou les modifier (en double-cliquant sur la mise en forme dans la liste).

Les boutons **permettent de régler la priorité des règles** : une règle placée plus haut dans la liste est prioritaire sur une règle placée plus bas. Par défaut, les nouvelles règles sont toujours ajoutées en haut de la liste.

Lorsque plusieurs règles de mise en forme conditionnelle sont vraies :

- Si les règles ne sont pas en conflit, elles sont toutes appliquées.
- Si les règles sont en conflit, la règle qui est appliquée est celle qui est prioritaire sur l'autre.
- La case à cocher **Interrompre si Vrai** permet d'arrêter l'évaluation des règles. Les règles suivantes ne seront pas analysées dès que la règle est vraie pour une cellule. Consultez les exemples ci-après pour mieux comprendre le fonctionnement de cette case à cocher.

Toutes les mises en forme s'affichent :

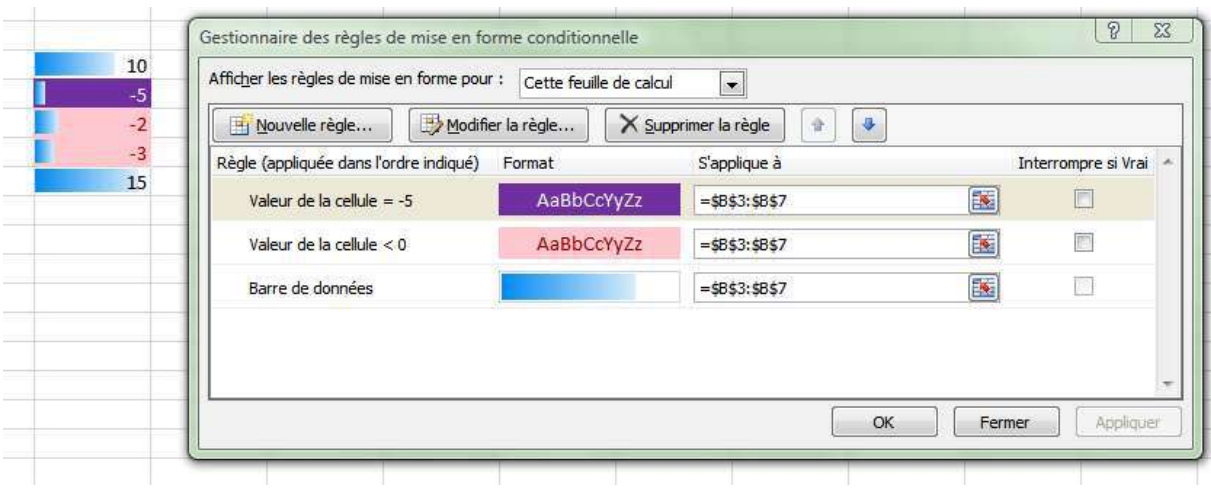

Seule la première mise en forme s'affiche :

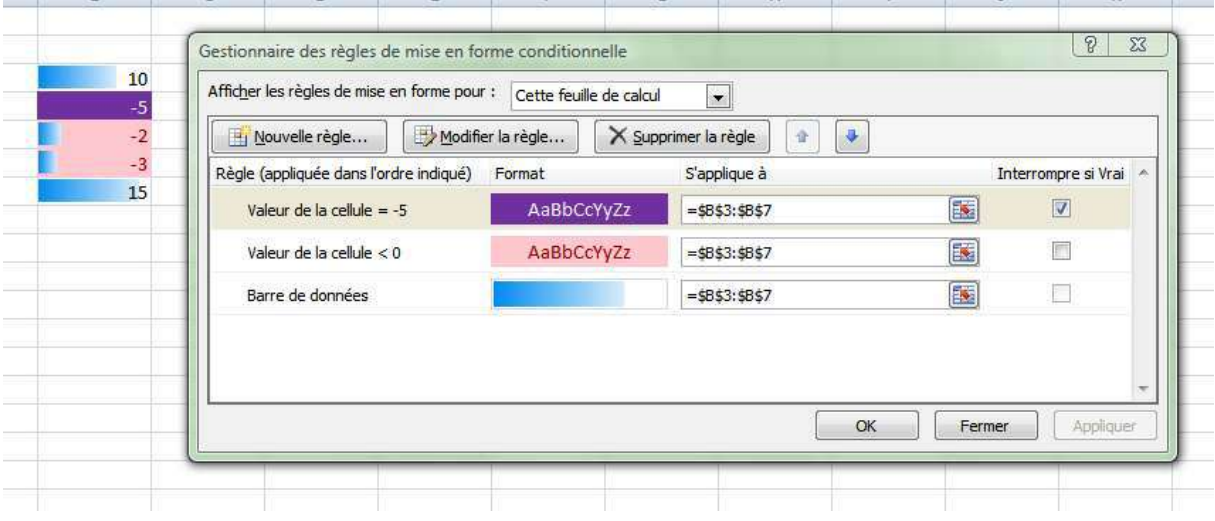

#### Remarque

Lorsque vous créez une mise en forme conditionnelle, vous pouvez référencer d'autres cellules d'une feuille de calcul, telles que **=FY2006!A5**. En revanche, vous ne pouvez pas utiliser de références externes à un autre classeur.

### Gestion des noms

Vous pouvez créer un nom :

- Comme auparavant en utilisant la zone **Nom** de la barre de formule.
- En cliquant sur l'icône **Définir un nom** de l'onglet **Formules**. Vous pourrez alors préciser l'étendue du nom : dans la liste déroulante **Zone**, choisissez **Classeur** ou une des feuilles du classeur. Si vous choisissez une feuille, le nom ne sera reconnu que dans cette feuille et vous pourrez réutiliser le même nom dans une autre feuille ou dans le classeur entier.
- A partir de la sélection en cliquant sur le bouton correspondant dans l'onglet **Formules**.
- En utilisant le Gestionnaire de noms, dans l'onglet **Formules**.

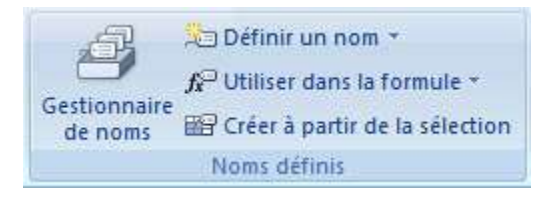

Le nouveau Gestionnaire de noms est bien plus pratique que le précédent. Les boutons **Nouveau...**, **Modifier...** et **Supprimer** sont explicites.

Le bouton **Filtrer** permet de n'afficher qu'une partie des noms selon certains filtres préétablis.

Pour modifier la référence d'un nom :

- Sélectionnez le nom dans la liste ;
- Modifiez la référence comme auparavant ;
- Cliquez sur le bouton  $\boxed{\le}$ :

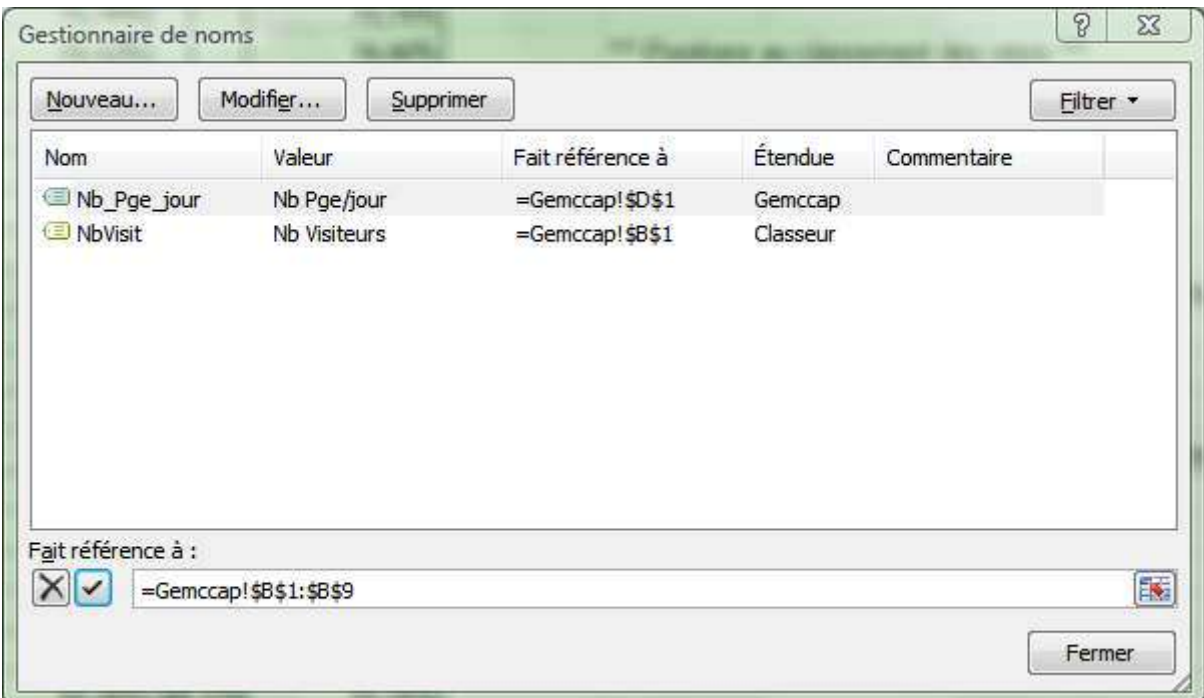

#### En-têtes et pieds de pages

La nouveauté essentielle est le mode **Mise en page**. Il permet la visualisation des différentes pages à imprimer. Il est maintenant inutile de passer par la boîte de dialogue **Mise en page** pour paramétrer l'en-tête et le pied de page des feuilles de calcul : tapez directement dans les zones adéquates;

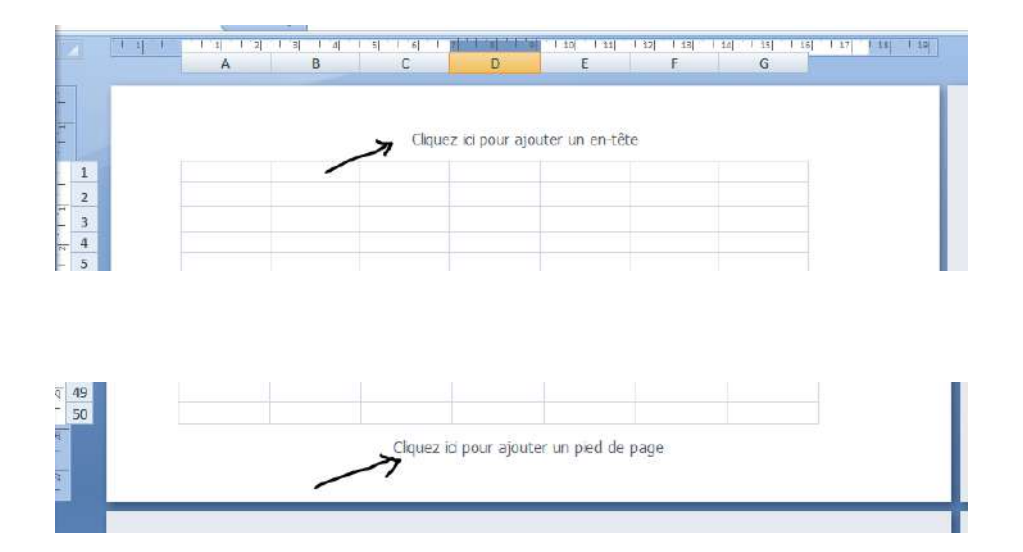

Dès que vous avez cliqué dans une de ces zones, l'onglet suivant apparaît :

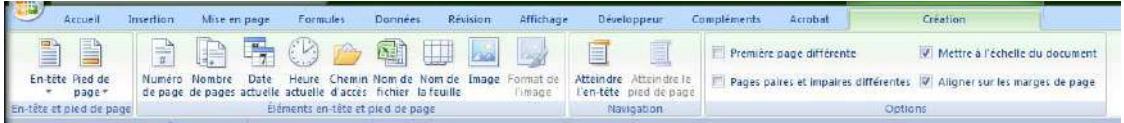

Non seulement les icônes sont explicites, mais vous avez quatre options supplémentaires sur cet onglet :

- **Pages paires et impaires différentes** permet d'insérer un en-tête ou un pied de page différent sur les pages paires ou impaires.
- **Première page différente** permet de créer un en-tête différent pour la première page.
- **Mettre à l'échelle du document** fait en sorte que la taille de la police et l'échelle des en-têtes et pieds de page soient indépendantes ou non de l'échelle de la feuille de calcul. Si vous voulez obtenir un affichage cohérent sur plusieurs pages, décochez cette case.
- **Aligner sur les marges de pages** permet d'aligner les marges de l'en-tête et du pied de page à gauche et à droite sur les marges de la feuille. Si cette case est décochée, les marges de l'en-tête et du pied de page seront similaires de chaque côté de la feuille (même si les marges gauche et droite ne sont pas identiques). Par contre, ces marges ne sont pas définissables.

Pour accéder à la boîte de dialogue **Mise en page**, vous pouvez :

- Cliquer sur la petite flèche située en bas à droite de la zone mise en page de l'onglet **Mise en page** (pour l'atteindre, vous devez être dans une cellule et non dans l'en-tête ou le pied de page).
	- sertion Formules Affic Mise en page Données Révision  $\rightarrow$ Ħ Marges Orientation Taille Sauts de Arrière-plan Imprimer Zone d'impression \* page \* les titres Mise en page 匛 A En-tête et Objet Symbole Zone VordArt Ligne de de text pied de page signature + Texte
- Cliquant sur le bouton **En-tête et pied de page** sur l'onglet **Insertion**.

Mise en page

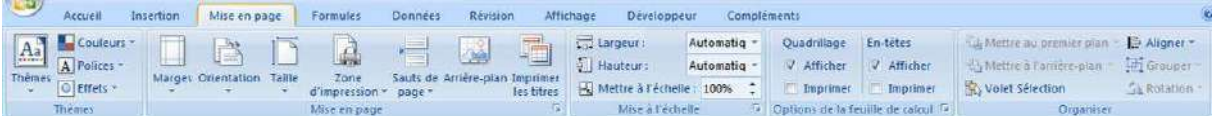

Quel que soit le mode d'affichage, l'onglet **Mise en page** vous permet de régler aisément la mise en page.

Vous y retrouvez le contenu de la boîte de dialogue **Mise en page**, mais vous constaterez que les choix sont plus explicites et intuitifs. Par exemple, plusieurs marges prédéfinies vous sont proposées.

Concernant la mise à l'échelle, la présentation des options permet de mieux comprendre que l'on peut imposer un nombre de pages en largeur tout en laissant faire Excel pour la hauteur (automatique) ou inversement.

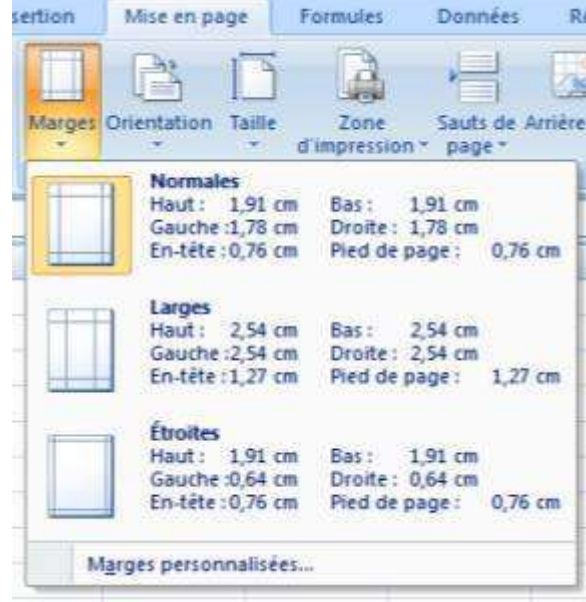

J'espère que cet eBook vous a plu. Toutes les informations qui le composent ont été soigneusement vérifiées par leurs auteurs respectifs. Si toutefois, vous constatez qu'une erreur s'y est glissée, contactez-moi à cette adresse :<admin@mediaforma.com>

Je remercie vivement Jean-Baptiste (Jeanviet.info), Thierry (Excel-Plus) et Cathy (Cathy Astuce) pour leurs contributions généreuses.

Vous avez apprécié ce guide et vous voudriez en savoir plus sur leurs auteurs ?

Visitez ces pages :

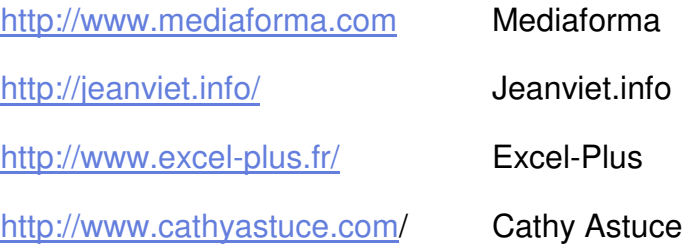